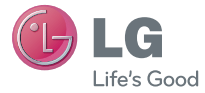

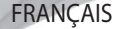

# Guide de l'utilisateur LG-E400

Un guide d'utilisation vidéo est également disponible sur le site www.mylg.fr P/N : MFL67521005 (1.1) www.lg.com

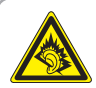

A pleine puissance, l'écoute prolongée du haut-parleur ou de l'oreillette peut endommager l'oreille de l'utilisateur. Ce produit est conforme à :

- l'arrêté du 8 novembre 2005 portant application de l'article L. 5232- 1 du code de la santé publique relatif aux baladeurs musicaux
- à la norme NF EN 50332-1:2000
- à la norme NF EN 50332-2:2003

Le niveau de pression accoustique du téléphone portable de marque LG, type LG-E400 est compatible entre autre avec les kits piétons LG et le casque Bluetooth™ HBS-700, en accord avec la norme EN 50332-1.

Le niveau de tension maximale de sortie est conforme à la norme EN 50332-2.

De plus, cet appareil est conforme à l'article 2 de l'Arrêté du 8 novembre 2005 relatif aux baladeurs musicaux.

Cet Arrêté est en application avec le droit français, article L.5232-1 extrait du 'Code de la santé publique' relatif aux baladeurs musicaux.  $\bigoplus$  LG

# LG-E400 Guide de l'utilisateur

#### Ce guide va vous aider à vous familiariser avec votre téléphone. Pour obtenir plus d'informations, consultez le site [www.lg.com](http://www.lg.com/).

- Selon l'opérateur et la version du logiciel que vous utilisez, il est possible que certaines informations contenues dans ce manuel ne s'appliquent pas à votre téléphone.
- Dans la mesure où son écran tactile est utilisé comme clavier, ce téléphone n'est pas recommandé pour les personnes malvoyantes.
- Copyright ©2012 LG Electronics, Inc. Tous droits réservés. LG et le logo LG sont des marques déposées de LG Group et de ses structures annexes. Toutes les autres marques commerciales appartiennent à leurs propriétaires respectifs.
- Google™, Google Maps™, Gmail™, Google Talk™ et Android Market™ sont des marques commerciales de Google, Inc.

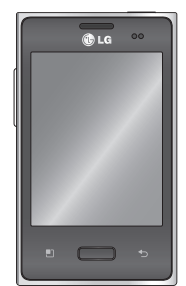

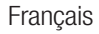

# **Sommaire**

[Recommandations pour](#page-8-0)  [une utilisation sûre et](#page-8-0)  [efficace...........................7](#page-8-0) [Avertissement...............25](#page-26-0) [Présentation du](#page-43-0)  [téléphone......................42](#page-43-0) [Installation de la carte SIM](#page-46-0)  [et de la batterie............45](#page-46-0) [Chargement de la](#page-48-0)  batterie [.......................47](#page-48-0) [Installation de la carte](#page-48-0)  [mémoire......................47](#page-48-0)

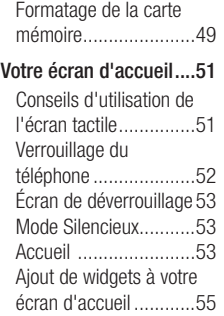

[Retour à une application](#page-57-0)  [récemment utilisée.......56](#page-57-0) Barre de notification. 57 [Affichage de la barre](#page-59-0)  d'état [..........................58](#page-59-0) [Clavier visuel](#page-62-0) ...............61 [Configuration d'un compte](#page-64-0)  [Google...........................63](#page-64-0) Wi-Fi [.............................65](#page-66-0) [Activation de Wi-Fi](#page-66-0) .......65 [Connexion aux réseaux](#page-66-0) 

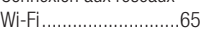

[Partage de votre](#page-67-0)  [connexion de données](#page-67-0)  [mobile.........................66](#page-67-0) [Paramètres de partage de](#page-69-0)  [connexion via USB et de](#page-69-0)  [point d'accès Wi-Fi](#page-69-0)  [mobile.........................68](#page-69-0) [Partage de la connexion](#page-70-0)  [de données de votre](#page-70-0)  [téléphone via USB........69](#page-70-0) [Partage de connexion](#page-70-0)  [via USB et partage de](#page-70-0)  [données......................69](#page-70-0)

[Partage de votre](#page-72-0)  [connexion de données](#page-72-0)  [sous forme de point](#page-72-0)  [d'accès Wi-Fi mobile....71](#page-72-0) [Attribution d'un nouveau](#page-73-0)  [nom ou sécurisation de](#page-73-0)  [votre point d'accès](#page-73-0)  [mobile.........................72](#page-73-0) [Appels...........................74](#page-75-0) [Émission d'un appel.....74](#page-75-0) [Appel des contacts.......74](#page-75-0) [Réponse à un appel et](#page-76-0)  reiet d'un appel............75

[Réglage du volume](#page-76-0)  [pendant l'appel............75](#page-76-0) [Émettre un second](#page-76-0)  [appel...........................75](#page-76-0) [Affichage des journaux](#page-77-0)  [d'appel........................76](#page-77-0) [Paramètres d'appel......76](#page-77-0) [Répertoire.....................78](#page-79-0) [Recherche d'un contact78](#page-79-0) [Ajout d'un nouveau](#page-79-0) 

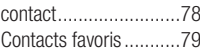

# Sommaire

[Déplacement de contacts](#page-81-0) **E** [de votre ancien appareil](#page-81-0)  [vers votre appareil](#page-81-0)  [actuel..........................80](#page-81-0) Messagerie [...................82](#page-83-0) [Messagerie..................82](#page-83-0) [Envoi d'un message.....82](#page-83-0) [Boîte classée ..............84](#page-85-0) [Utilisation des](#page-85-0)  [émoticônes..................84](#page-85-0)

[Modification des](#page-85-0)  [paramètres de](#page-85-0)  message [.....................84](#page-85-0)

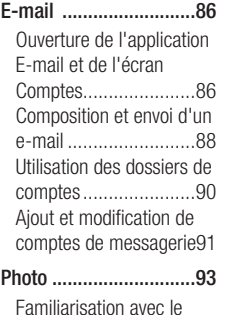

[viseur..........................93](#page-94-0)

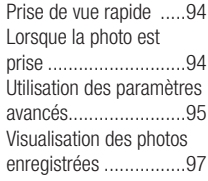

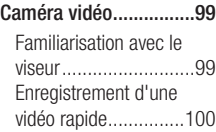

[Après avoir enregistré une](#page-101-0)  [vidéo.........................100](#page-101-0) [Utilisation des paramètres](#page-102-0)  [avancés.....................101](#page-102-0) [Visualisation des vidéos](#page-103-0)  enregistrées [..............102](#page-103-0) [Réglage du volume lors de](#page-104-0)  [la lecture d'une vidéo](#page-104-0) .103

#### [Multimédia..................104](#page-105-0)

**Applications** [pré-chargées.............104](#page-105-0) Galerie [......................104](#page-105-0) [Mode d'affichage.......104](#page-105-0) [Vue chronologique](#page-106-0) .....105 Musique [....................105](#page-106-0) [Lecture d'une](#page-106-0)  chanson [....................105](#page-106-0) [Transfert de fichiers](#page-108-0)  [depuis un périphérique de](#page-108-0)  [stockage USB](#page-108-0) ............107 [Transfert de fichiers](#page-108-0)  [musicaux/vidéo sur votre](#page-108-0)  téléphone [..................107](#page-108-0) [Envoi de données depuis](#page-110-0)  [votre téléphone à l'aide du](#page-110-0)  [Bluetooth...................109](#page-110-0)

Utilitaires [....................112](#page-113-0) [Réglage des alarmes..112](#page-113-0) [Utilisation de la](#page-113-0)  [calculatrice................112](#page-113-0) [Ajout d'un événement au](#page-114-0)  [calendrier..................113](#page-114-0) [Modification de l'affichage](#page-115-0)  [du calendrier](#page-115-0) .............114 Dictaphone [................114](#page-115-0) [Enregistrement d'un son](#page-116-0)  [ou d'une voix.............115](#page-116-0) [Envoi du mémo vocal](#page-116-0) .115 [Polaris Viewer............116](#page-117-0)

# Sommaire

[Gestionnaire](#page-118-0)  [d'application..............117](#page-118-0)

#### [Le Web........................118](#page-119-0)

[Navigateur.................118](#page-119-0) [Utilisation de la barre](#page-119-0)  [d'outils Web...............118](#page-119-0) [Utilisation des options](#page-120-0) 119

#### Paramètres [.................121](#page-122-0)

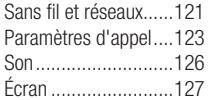

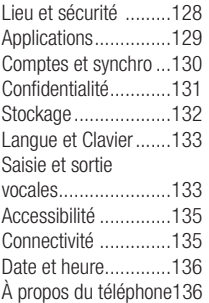

[Mise à jour logicielle...137](#page-138-0)

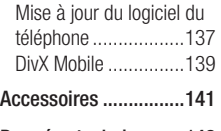

[Données techniques](#page-143-0) ...142

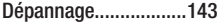

<span id="page-8-0"></span>Veuillez lire ces recommandations. Leur non-respect peut s'avérer dangereux, voire illégal.

### Exposition aux radiofréquences

CET APPAREIL EST CONFORME À LA RÉGI EMENTATION INTERNATIONALE EN MATIÈRE D'EXPOSITION AUX ONDES RADIO.

Votre téléphone portable est un émetteur récepteur radio. Il a été conçu et fabriqué de manière à respecter les limites recommandées par les directives internationales (ICNIRP) en matière d'exposition aux fréquences radioélectriques. Ces limites font partie d'un ensemble de directives et déterminent les niveaux autorisés d'énergie FR pour la population. Ces directives ont été établies par des organismes scientifiques indépendants à partir d'évaluations complètes et régulières issues d'études scientifiques.

Les recommandations relatives à l'exposition aux ondes radio utilisent une unité de mesure appelée DAS (débit d'absorption spécifique). La limite DAS fixée dans les directives internationales est de 2,0 W/kg\*. Lors des tests visant à déterminer le DAS, le téléphone est utilisé dans des positions

de fonctionnement standard et fonctionne à son niveau de puissance certifié le plus élevé dans toutes les bandes de fréquences testées. Bien que le taux d'absorption spécifique soit déterminé sur le niveau de puissance certifié le plus élevé, le taux d'absorption spécifique réel du téléphone en fonctionnement peut être largement inférieur à la valeur maximale. Cela est dû au fait que le téléphone est conçu pour fonctionner à différents niveaux de puissance de manière à n'utiliser que la puissance dont il a besoin pour accéder au réseau. En principe, plus

vous êtes proche d'une antenne relais, plus la puissance de sortie est faible. Avant d'être commercialisé, tout modèle de téléphone doit être soumis à des tests visant à garantir sa conformité à la directive européenne R&TTE.

Cette directive impose le respect de règles strictes afin de garantir la sécurité des utilisateurs et de l'ensemble de la population, et prévenir tout risque sanitaire. La valeur DAS la plus élevée enregistrée pour ce modèle lors des tests effectués afin de vérifier sa conformité aux normes définies pour une utilisation au niveau de l'oreille est de 1,10 W/kg.

Cet appareil est conforme aux directives en matière d'exposition aux fréquences radioélectriques lorsqu'il est utilisé soit dans sa position normale, c.-à-d. au niveau de l'oreille, soit à une distance minimale de 1,5 cm du corps.

Lorsqu'un étui, un clip ceinture ou un support est utilisé à des fins de transport, il ne doit pas contenir de parties métalliques et doit garantir une distance minimale de 1,5 cm entre le produit et le corps. Pour

pouvoir transmettre des fichiers de données ou des messages, cet appareil requiert une connexion de qualité au réseau. Dans certains cas, la transmission de fichiers de données ou de messages peut être retardée jusqu'à ce qu'une telle connexion soit possible. Veillez à bien suivre les instructions relatives à la distance de séparation pour l'établissement de la transmission.

La valeur DAS la plus élevée enregistrée pour ce modèle lors des tests effectués afin de vérifier sa conformité aux normes définies pour une utilisation au niveau du corps est de 0,572 W/kg.

\* La limite DAS applicable aux équipements mobiles utilisés par le public est de 2,0 watts/kilogramme (W/kg) en moyenne sur dix grammes de tissu cellulaire.

Ces directives comprennent des marges de sécurité destinées à assurer une protection supplémentaire pour les consommateurs et à prendre en compte toute variation de mesure.

Les valeurs DAS peuvent varier selon les normes de présentation des informations en vigueur dans les différents pays et selon la bande de réseau utilisée.

Pour connaître les valeurs DAS autorisées dans les autres pays, veuillez consulter la rubrique des informations relatives aux produits sur le site www.lg.com/fr.

### Mesures touchant à la sécurité

Dans certains lieux ou situations tels • que les avions, les hôpitaux, les stations services, et les garages professionnels, l'usage du téléphone est interdit. Il est donc impératif de respecter strictement les consignes de sécurité propres à chacune de ces situations et d'éteindre votre téléphone lorsque cela est requis.

- Par ailleurs, pour éviter les risques d'interférences, les personnes porteuses d'implants électroniques (stimulateurs cardiaques, pompes à insuline, neurostimulateurs...) doivent conserver une distance de 15 cm entre le mobile et l'implant et ne l'utiliser que du côté opposé au côté où celui-ci est situé.
- Téléphoner en conduisant, même avec des équipements qui ne sont pas interdits par la réglementation, est dangereux. Cela augmente le risque d'accident provenant de la distraction créée par la conversation elle même. Aussi est-il interdit de

téléphoner en conduisant et l'utilisation d'un kit mains-libres ne doit pas être considéré comme une solution.

### Entretien et réparation

### $\Lambda$  avertissement

Utilisez uniquement des batteries. chargeurs et accessoires agréés pour ce modèle de téléphone.L'utilisation de tout autre type de batterie, de chargeur et d'accessoire peut s'avérer dangereuse et peut annuler tout accord ou garantie applicable au téléphone.

- Ne démontez pas votre téléphone. Si une réparation s'avère nécessaire, confiez-le à un technicien qualifié.
- Les réparations couvertes par cette garantie peuvent inclure, à la discrétion de LG, des pièces ou circuits de remplacement neufs ou reconditionnés, sous réserve que leurs fonctionnalités soient équivalentes à celles des pièces remplacées.
- Tenez votre téléphone éloigné des appareils électriques, tels que téléviseurs, postes radio et ordinateurs personnels.
- Ne placez pas votre téléphone à proximité de sources de chaleur, telles qu'un radiateur ou une cuisinière.
- Ne le faites pas tomber.
- Ne soumettez pas votre téléphone à des vibrations mécaniques ou à des chocs.
- Éteignez votre téléphone dans les zones où des règlements spéciaux l'exigent. Par exemple, n'utilisez pas votre téléphone dans les hôpitaux, car celui-ci pourrait perturber le bon fonctionnement des équipements médicaux sensibles.
- Si vos mains sont mouillées, évitez tout contact avec le téléphone lorsqu'il est

en cours de charge. Ceci peut provoquer un choc électrique et endommager votre téléphone.

- Ne mettez pas un téléphone en charge à proximité de matières inflammables. En effet, il pourrait chauffer et déclencher un incendie.
- Pour nettoyer l'extérieur du combiné, utilisez un chiffon sec. N'utilisez pas de solvant, tel que du benzène, un diluant ou de l'alcool.
- Ne rechargez pas votre téléphone lorsqu'il est posé sur du tissu.
- Rechargez votre téléphone dans une zone bien ventilée.
- N'exposez pas le téléphone à de la fumée ou de la poussière en quantité excessive.
- Ne placez votre téléphone à proximité de cartes de crédit ou de titres de transport, car il pourrait altérer les données des bandes magnétiques.
- Ne touchez pas l'écran avec un objet pointu qui risquerait d'endommager votre téléphone.
- Ne mettez pas votre téléphone en contact •avec des liquides ou des éléments humides.

- Utilisez les accessoires tels que les oreillettes avec précaution. Ne manipulez pas l'antenne inutilement.
- N'utilisez pas votre téléphone ou ses accessoires dans des endroits humides tels que piscines, serres, solariums ou environnements tropicaux. Ceux-ci risquent de l'endommager et d'annuler la garantie.
- Votre téléphone est un appareil électronique qui produit de la chaleur en fonctionnement normal. Lors d'une utilisation prolongée dans un

environnement mal ventilé, le contact direct avec la peau peut provoquer une gêne ou des brûlures bénignes. Manipulez donc votre téléphone avec précaution lors de son fonctionnement ou immédiatement après utilisation.

#### Fonctionnement optimal du téléphone

Appareils électroniques et médicaux Tous les téléphones portables peuvent provoquer des interférences pouvant affecter les performances des appareils électroniques.

- N'utilisez pas votre téléphone à proximité d'équipements médicaux sans autorisation. Demandez l'avis de votre médecin afin de déterminer si le fonctionnement de votre téléphone est susceptible d'interférer avec le fonctionnement de votre appareil médical.
- Les téléphones portables peuvent nuire au bon fonctionnement de certaines prothèses auditives.
- Pour les porteurs d'implants électroniques, des précautions sont à prendre: utilisez le téléphone sur le côté opposé à l'implant.

Des interférences mineures peuvent •perturber le bon fonctionnement des téléviseurs, radios, ordinateurs, etc.

### Stimulateurs cardiaques

Les fabricants de stimulateurs cardiaques recommandent de maintenir une distance minimale de 15 cm entre un téléphone portable et un stimulateur cardiaque afin d'éviter toute interférence avec ce dernier. Pour ce faire, utilisez le téléphone sur l'oreille opposée à votre stimulateur cardiaque et ne le transportez pas dans une poche de chemise.

### **Hôpitaux**

Éteignez votre appareil sans fil lorsque cela vous est demandé dans les hôpitaux, cliniques et établissements de santé ; ce type d'appareil peut en effet provoquer des interférences avec des équipements médicaux sensibles.

### Sécurité au volant

Vérifiez les lois et règlements en vigueur en matière d'utilisation des téléphones portables dans la zone où vous conduisez.

Ne tenez pas le téléphone dans votre main • alors que vous conduisez.

- Concentrer toute votre attention sur la conduite. •
- Utilisez un kit mains libres, si disponible. •
- Si les conditions de conduite le permettent, quittez la route et garez-vous avant d'émettre ou de recevoir un appel.
- Les radiofréquences peuvent affecter certains systèmes électroniques de votre véhicule motorisé, tels que le système audio stéréo ou les équipements de sécurité.
- Lorsque votre véhicule est équipé d'un airbag, ne gênez pas son déclenchement avec un équipement sans fil portable ou fixe. Il risquerait de l'empêcher de s'ouvrir

ou provoquer de graves blessures en raison de performances inadéquates.

Lorsque vous écoutez de la musique en • extérieur, veuillez vous assurer que le volume n'est pas trop élevé de façon à bien entendre ce qu'il se passe autour de vous. Ceci est particulièrement important à proximité des routes.

#### Nuisances auditives

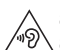

Pour éviter tout risque de perte auditive, n'écoutez pas le baladeur à un volume trop élevé pendant une période de temps prolongée.

Afin de protéger vos capacités auditives, n'exposez pas votre ouïe à de hauts volumes sonores pendant de longues périodes. Nous vous recommandons de ne pas tenir l'appareil près de votre oreille lorsque le mode mains libres est activé. Pendant les communications ou lorsque vous écoutez de la musique, réglez le volume à un niveau raisonnable.

Lorsque vous utilisez le kit main libre, •baissez le volume si vous ne pouvez pas entendre les gens parler autour de vous ou si la personne à côté de vous peut entendre ce que vous écoutez.

REMARQUE: Une pression sonore trop élevée provenant de vos écouteurs ou de votre casque audio pourrait entraîner une perte de votre acuité auditive.

### Parties en verre

Certaines parties de votre téléphone portable sont en verre. Ce verre pourrait se briser en cas de chute sur une surface dure ou d'impact considérable. Le cas échéant, évitez de toucher ou de retirer le verre brisé. N'utilisez plus votre téléphone portable jusqu'à ce que ce verre soit remplacé par un fournisseur de service agréé.

### Zone de déminage

N'utilisez pas votre téléphone lorsque des opérations de dynamitage sont en cours. Respectez les restrictions, les règlements et les lois en vigueur.

### Zones à atmosphère explosive

- N'utilisez pas votre téléphone dans une station-service.
- N'utilisez pas votre téléphone à proximité de carburant ou de produits chimiques.
- Ne transportez pas et ne stockez pas de produits dangereux, de liquides ou de gaz

inflammables dans le même compartiment de votre voiture que votre téléphone portable et ses accessoires.

#### Dans un avion

Les appareils sans fil peuvent générer des interférences dans les avions.

- Éteignez votre téléphone avant d'embarquer dans un avion.
- Ne l'utilisez pas au sol sans autorisation de l'équipage.

#### **Enfants**

Conservez votre téléphone dans un endroit sûr, hors de la portée des jeunes enfants. Votre téléphone comprend des petites pièces qui peuvent présenter un risque de suffocation.

### Appels d'urgence

Il est possible que les numéros d'urgence ne soient pas disponibles sur tous les réseaux de téléphonie mobile. Vous ne devez donc pas dépendre uniquement de votre téléphone portable pour émettre un appel

d'urgence. Renseignez-vous auprès de votre opérateur.

### Informations sur la batterie et précautions d'usage

- Il n'est pas nécessaire de décharger complètement la batterie avant de la recharger. Contrairement aux autres batteries, elle n'a pas d'effet mémoire pouvant compromettre ses performances.
- Utilisez uniquement les batteries et chargeurs LG. Les chargeurs LG sont conçus pour optimiser la durée de vie de votre batterie.
- Ne démontez pas et ne courtcircuitez pas la batterie.
- Les contacts métalliques de la batterie doivent toujours rester propres.
- Procédez au remplacement de la batterie lorsque celle-ci n'offre plus des performances acceptables. La batterie peut être rechargée des centaines de fois avant qu'un remplacement ne soit nécessaire.
- Rechargez la batterie en cas de non-• utilisation prolongée afin d'optimiser sa durée d'utilisation.
- N'exposez pas le chargeur de la batterie au rayonnement direct du soleil. Ne l'utilisez pas non plus dans des lieux très humides, tels qu'une salle de bains.
- Le remplacement de la batterie par un modèle inadapté risque d'entraîner une explosion de cette dernière.
- Respectez les instructions du fabricant relatives au recyclage des batteries usagées. Veuillez recycler autant que faire se peut. Ne vous en débarrassez pas avec les déchets ménagers.
- Si la batterie est hors d'usage, veuillez la rapporter au service après-vente ou au

revendeur LG Electronics agréé le plus proche.

- Débranchez systématiquement le chargeur de la prise murale lorsque le chargement de la batterie est terminé pour éviter qu'il ne consomme inutilement de l'énergie.
- La durée de vie réelle de la batterie dépend de la configuration du réseau, des paramètres du produit, de l'utilisation, de la batterie et des conditions extérieures.
- Tenez la batterie hors de portée des •animaux et de leurs crocs ou griffes, ainsi que des objets pointus en général. Le nonrespect de cette consigne peut entraîner un incendie.

#### Conditions d'utilisation pour réduire le niveau d'exposition du consommateur aux rayonnements

- Téléphonez dans de bonnes conditions de réception pour diminuer la quantité de rayonnements. Pour ce faire, évitez de téléphoner dans les parking souterrains, lors de déplacements en train ou en voiture.
- Téléphonez quand le téléphone capte au mieux (affichage d'un maximum de barettes de réception de réseau).

Utilisez un kit main libre tout en veillant à • éloigner le téléphone du ventre pour les femmes enceintes et des parties génitales pour les adolescents.

#### Précautions d'usage préconisées par notre constructeur

- Évitez de téléphoner dans les parking souterrains, les ascenseurs, lors de déplacements en train, en voiture ou dans un secteur mal couvert par le réseau.
- Les personnes porteuses d'implants électroniques (stimulateurs cardiaques...) doivent conserver une distance de 15

centimètres entre le mobile et l'implant et ne l'utiliser que du côté opposé au côté où celui-ci est situé.

- Utilisez un kit piéton (oreillettes) le plus souvent possible, notamment en cas d'usage fréquent ou prolongé du téléphone mobile.
- Éloignez votre téléphone mobile du ventre chez les femmes enceintes ou du bas du ventre chez les enfants et adolescents.

#### Contactez notre service pour connaître les normes auxquelles ce produit est conforme. LG Electronics Inc. EU Representative, Krijgsman 1,

1186 DM Amstelveen, The Netherlands

#### Déclaration de conformité

Par la présente. LG Electronics déclare que l'appareil LG-E400 est conforme aux exigences fondamentales et aux autres dispositions pertinentes de la directive 1999/5/EC. Consultez la Déclaration de conformité sur http:// www.lg.com/global/support/cedoc/ RetrieveProductCeDOC.jsp

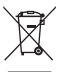

# Recyclage de votre ancien téléphone<br>1 Ce symbole, représentant une poubelle sur

roulettes barrée d'une croix, signifie que le produit est couvert par la directive européenne 2002/96/EC.

- 2 Les éléments électriques et électroniques doivent être jetés séparément, dans les vide-ordures prévus à cet effet par votre municipalité ou être rapportés dans un magasin de téléphonie mobile.
- 3 Le recyclage de votre ancien appareil dans une poubelle appropriée ou dans un magasin de téléphonie mobile contribue à réduire les risques pour l'environnement et votre santé.
- 4 Pour plus d'informations concernant l'élimination de votre ancien appareil, veuillez contacter votre mairie, le service des ordures ménagères ou encore le magasin où vous avez acheté ce produit.

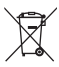

### Recyclage des batteries/accumulateurs usagés 1 Lorsque la batterie ou l'accumulateur de votre produit

- comporte ce symbole d'une poubelle sur roulettes barrée d'une croix, cela signifie que le produit est couvert par la directive européenne 2006/66/EC.
- 2 Ce symbole peut être associé aux symboles chimiques du mercure (Hg), du cadmium (Cd) ou du plomb (Pb) si la batterie contient plus de 0,0005 % de mercure, 0,002 % de cadmium ou 0,004 % de plomb.
- 3 Les batteries/accumulateurs doivent être jetés séparément, dans les déchetteries prévues à cet effet par votre municipalité ou être rapportés dans un magasin de téléphonie mobile.
- 4 La mise au rebut de vos batteries/accumulateurs dans une poubelle appropriée ou dans un magasin de téléphonie mobile contribue à réduire les risques pour l'environnement et votre santé.
- 5 Pour plus d'informations concernant le recyclage de vos batteries/accumulateurs, veuillez contacter votre mairie, le service des ordures ménagères ou encore le magasin où vous avez acheté ce produit.

### <span id="page-26-0"></span>Avertissement

En cas de problème avec votre téléphone, consultez cette section avant d'amener votre téléphone pour le faire réparer ou d'appeler l'assistance clientèle.

### 1. Mémoire téléphone

Lorsqu'il reste moins de 10 % d'espace disponible dans la mémoire du téléphone, ce dernier ne peut plus recevoir de nouveaux messages. Vous devez alors vérifier l'état de la mémoire de votre téléphone et supprimer certaines données (des applications ou des messages, par exemple) pour libérer de l'espace.

#### Gérer les applications

- 1 Sur l'écran d'accueil, appuyez sur l'onglet Applications Java et sélectionnez ensuite Paramètres > Applications > Gérer les applications.
- 2 Lorsque toutes les applications sont affichées, accédez à l'application que vous souhaitez désinstaller et sélectionnez-la.
- 3 Appuyez sur Désinstaller et sur OK pour désinstaller l'application sélectionnée.

# Avertissement

#### 2. Optimisation de l'autonomie de la batterie

Prolongez l'autonomie de la batterie entre les charges en désactivant les fonctions dont l'exécution en tâche de fond n'est pas nécessaire. Vous pouvez contrôler le niveau de la batterie utilisé par les ressources système et les applications.

#### Prolongation de l'autonomie de la batterie

Désactivez les radiocommunications que • vous n'utilisez pas. Si vous n'utilisez pas

les fonctions Wi-Fi, Bluetooth ou GPS, désactivez-les.

- Réduisez la luminosité de l'écran et définissez un délai de mise en veille plus court.
- Désactivez la synchronisation automatique de diverses applications, notamment Gmail, Google Agenda et Contacts.
- Certaines applications que vous avez téléchargées peuvent diminuer l'autonomie de la batterie.

#### Vérification du niveau de charge de la batterie

- 1 Sur l'écran d'accueil, appuyez sur l'onglet Applications Java et sélectionnez ensuite Paramètres > À propos du téléphone > État.
- **2** L'état de la batterie (en charge ou non) et le niveau (de charge totale exprimé en pourcentage) sont affichés en haut de l'écran.

#### Vérification et contrôle des ressources utilisées par la batterie

- 1 Sur l'écran d'accueil, appuyez sur l'onglet Applications Java et sélectionnez ensuite Paramètres > À propos du téléphone > Utilisation de la batterie.
- 2 La durée d'utilisation de la batterie est indiquée en haut de l'écran. Grâce à cette indication, vous pouvez vérifier si vous êtes branché à une source d'alimentation, connaître le temps d'utilisation depuis le dernier branchement à une source d'alimentation et la durée d'autonomie de

### Avertissement

la batterie lors de la dernière utilisation. Les applications et services nécessitant un fonctionnement avec batterie sont répertoriés à l'écran et classés dans l'ordre décroissant en fonction des ressources utilisées.

#### 3. Installation d'un système d'exploitation Open Source

Si vous installez et utilisez un système d'exploitation Open Source sur votre téléphone et que vous n'utilisez pas le système fourni par le fabricant, cela risque de provoquer des dysfonctionnements.

### **AVERTISSEMENT**

Si vous installez et utilisez un système d'exploitation autre que celui fourni par le fabricant, votre téléphone ne sera plus couvert par la garantie.

### $\Lambda$  avertissement

Pour protéger votre téléphone et les données personnelles qu'il contient, téléchargez des applications uniquement depuis des sources sécurisées, telles qu'Android Market. Si certaines applications ne sont pas installées correctement sur votre téléphone, il se peut que ce dernier ne fonctionne pas normalement ou qu'une erreur grave se produise. Vous devez désinstaller ces applications et supprimer l'ensemble des données et paramètres de l'appareil.

### 4. Utilisation du schéma de déverrouillage

Définissez le schéma de déverrouillage pour sécuriser le téléphone. Grâce à cette option, vous pouvez afficher une série d'écrans qui vous aidera à dessiner un schéma de déverrouillage de l'écran.

Attention : Pour dessiner un schéma de déverrouillage, vous devez d'abord créer un compte Gmail.

# Avertissement

### AVERTISSEMENT

#### Consignes relatives au verrouillage par schéma.

Veillez à ne pas oublier le schéma de déverrouillage que vous avez défini. Si vous utilisez un schéma incorrect 5 fois consécutives, vous ne pourrez pas accéder à votre téléphone. Vous disposez de 5 chances pour saisir le bon Schéma de déverrouillage, Code PIN ou Mot de passe. Si vous avez épuisé vos cinq tentatives, vous pouvez réessayer au bout de 30 secondes.

#### Si vous avez oublié votre schéma de déverrouillage, votre code PIN ou votre mot de passe :

Si vous avez oublié votre schéma : si vous vous êtes connecté à votre compte Google depuis votre téléphone mais qu'après cinq tentatives vous n'avez toujours pas pu fournir le schéma correct, appuyez sur le bouton Schéma oublié ?. Pour déverrouiller le téléphone, vous devez ensuite vous connecter à l'aide de votre compte Google. Si vous n'avez pas créé de compte Google sur le téléphone ou si vous l'avez oublié,

il vous faut effectuer une réinitialisation matérielle.

Si vous avez oublié votre code PIN ou votre mot de passe : effectuez une réinitialisation matérielle.

Attention : Si vous effectuez une réinitialisation matérielle, toutes les applications et données utilisateur sont supprimées.

### 5. Réinitialisation matérielle

Si la procédure précédente ne permet pas de restaurer les paramètres d'origine de votre téléphone, utilisez la fonction de réinitialisation matérielle.

Éteignez votre téléphone et maintenez les touches Accueil, Diminuer le volume et Marche-Arrêt enfoncées pendant au moins dix secondes. Lorsque le logo LG s'affiche à l'écran, relâchez la touche Marche-Arrêt. Une fois l'écran de réinitialisation matérielle affiché, relâchez l'autre touche.

# Avertissement

Patientez au moins une minute pendant que votre téléphone termine la réinitialisation matérielle puis se rallume.

Attention : Si vous effectuez une réinitialisation matérielle, toutes les applications et données utilisateur sont supprimées. Cette action ne peut pas être annulée. Veillez à sauvegarder vos données importantes avant d'effectuer une réinitialisation matérielle.

### 6. Connexion aux réseaux Wi-Fi

Pour utiliser la fonction Wi-Fi sur votre téléphone, vous devez accéder à une borne Wi-Fi, également nommée « point d'accès sans fil ». Certaines bornes sont libres d'accès et permettent de se connecter très facilement. D'autres bornes Wi-Fi sont masquées ou font appel à d'autres fonctions de sécurité. Pour s'y connecter, le téléphone doit être configuré.

Désactivez la fonction Wi-Fi lorsque vous ne l'utilisez pas afin de prolonger l'autonomie de la batterie.

#### Activation de la fonction Wi-Fi et connexion à un réseau Wi-Fi

- 1 Sur l'écran d'accueil, appuyez sur l'onglet Applications Java et sélectionnez Paramètres > Sans fil et réseaux > Paramètres Wi-Fi.
- 2 Appuyez sur Wi-Fi pour activer cette fonction et lancer la recherche des réseaux Wi-Fi disponibles.
- Une liste des réseaux Wi-Fi disponibles apparaît. Une icône de verrouillage permet d'identifier les réseaux sécurisés.
- 3 Appuyez sur un réseau pour établir la connexion.
- Si le réseau est ouvert, un message vous invite à confirmer votre choix en appuyant sur Se connecter.
- Si le réseau est sécurisé, vous êtes invité à saisir un mot de passe ou d'autres identifiants de connexion. (Contactez votre administrateur réseau pour plus de détails.)
- 4 Dans la barre d'état, différentes icônes indiquent l'état du réseau Wi-Fi.

# Avertissement

#### 7. Lancement et changement d'applications

Exécuter plusieurs tâches à la fois est un véritable jeu d'enfant avec Android : vous pouvez exécuter plusieurs applications simultanément. Plus besoin de quitter une application avant d'en ouvrir une autre. Vous pouvez utiliser plusieurs applications en cours d'exécution et passer d'un programme à un autre. Android gère chaque application en les interrompant et en les lançant en fonction des besoins de l'utilisateur pour

éviter que les applications en veille sollicitent des ressources inutilement.

#### Arrêt d'une application

- 1 Sur l'écran d'accueil, appuyez sur l'onglet Applications Java et sélectionnez ensuite Paramètres > Applications > Gérer les applications > En cours d'exécution.
- 2 Accédez à l'application de votre choix, puis appuyez sur Arrêter pour interrompre ce programme.
ASTUCE ! Pour revenir à une application récemment utilisée, appuyez de façon prolongée sur la touche Accueil. L'écran affiche alors une liste répertoriant les applications utilisées récemment.

### 8. Installation du logiciel LG PC Suite

L'application PC « LG PC Suite » est un programme qui vous aide à connecter votre appareil à un PC via un câble USB ou par Wi-Fi. Lorsque votre appareil est connecté à votre PC, toutes ses fonctions peuvent être utilisées via le PC.

Grâce à l'application PC « LG PC Suite », vous pouvez :

- Gérer et lire vos contenus multimédia (musique, films, images) sur votre PC.
- Transférer des contenus multimédia sur votre appareil.
- Synchroniser des données (agendas, •contacts, signets) entre votre appareil et votre PC.

# Avertissement

- Sauvegarder les applications sur votre appareil.
- Mettre à jour les logiciels de votre appareil. •
- Sauvegarder et restaurer l'appareil. •
- Lire les contenus multimédia de votre PC à partir d'un autre périphérique.

REMARQUE : Pour savoir comment utiliser l'application PC « LG PC Suite » , reportez-vous au menu Aide de l'application.

#### Installation de l'application PC « LG PC Suite »

L'application PC « LG PC Suite » est téléchargeable depuis le site Internet LG.

- 1 Connectez-vous sur www.lg.com et sélectionnez un pays.
- 2 Cliquez sur Service clients > Assistance téléphone portable > sélectionnez le modèle (LG-E400).
- 3 Sous Télécharger, cliquez sur PC Sync, puis sur Télécharger PC Sync pour WINDOWS afin de télécharger le logiciel PC « LG PC Suite ».

#### Configuration requise pour le logiciel PC « LG PC Suite »

- Système d'exploitation : Windows XP 32 bits (Service Pack 2), Windows Vista 32 bits/64 bits, Windows 7 32 bits/64 bits
- Processeur : 1 GHz ou plus
- Mémoire : 512 Mo ou plus •
- Carte graphique : résolution de 1 024 x 768, couleurs 32 bits ou plus
- Espace disque : 100 Mo ou plus (selon la quantité de données stockées)

Logiciel requis : pilotes intégrés LG. •

#### **REMARQUE** Pilote USB LG intégré

Le pilote USB intégré LG est requis afin de connecter tout appareil LG à un PC. Il est automatiquement installé avec le logiciel PC « LG PC Suite ».

# Avertissement

### 9. Synchronisation de votre téléphone et d'un ordinateur

L'application PC « LG PC Suite » vous permet, à votre gré, de synchroniser votre appareil et un PC. Les éléments suivants peuvent être synchronisés : contacts, agendas et signets.

La procédure est la suivante :

- 1 Connectez votre appareil à votre PC. (Utilisez un câble USB ou une connexion Wi-Fi.)
- 2 Une fois la connexion établie, exécutez le programme et sélectionnez la section

relative à votre appareil, à partir de la catégorie sur la gauche de l'écran.

- **3** Cliquez sur [Informations personnelles].
- 4 Cochez les contenus à synchroniser, puis cliquez sur le bouton Sync.
- 10. Transfert de musique, de photos et de vidéos à l'aide de périphériques de stockage USB
- 1 Sur l'écran d'accueil, appuyez sur l'onglet Applications Java, puis sélectionnez Paramètres > Stockage pour vérifier

l'état du support de stockage. (Si vous souhaitez transférer des fichiers à partir de ou vers une carte mémoire, insérez celle-ci dans le téléphone.)

- 2 Connectez le téléphone à votre PC à l'aide du câble USB.
- 3 La liste des Mode de connexion USB s'affiche. Sélectionnez l'option Stockage USB.
- 4 Ouvrez le dossier de mémoire amovible sur votre PC. Vous pouvez afficher le contenu du stockage de masse sur votre PC et transférer des fichiers.
- 5 Transférez les fichiers de votre PC vers le dossier du périphérique.
- **6** Lorsque vous avez terminé, appuyez sur « Charger seulement » pour déconnecter le téléphone.

# Avertissement

### 11. Maintien du téléphone à la verticale

Tenez le téléphone à la verticale, comme tout autre téléphone ordinaire. Le LG-E400 est équipé d'une antenne interne. Veillez à ne pas érafler ni endommager la partie arrière du téléphone, sous peine de détériorer les performances.

Lorsque vous passez ou recevez un appel, ou lorsque vous envoyez ou recevez des données, évitez de tenir le téléphone par le bas, à l'endroit où l'antenne se trouve.

Cela pourrait affecter la qualité de la communication.

### 12. Redémarrage en cas de blocage de l'écran

Si l'écran se bloque ou si le téléphone cesse de répondre à vos pressions sur l'écran :

Retirez la batterie, remettez-la en place et allumez le téléphone. Si le problème persiste, contactez le centre de services.

#### 13. Ne connectez pas votre téléphone à l'ordinateur lors de sa mise sous tension/hors tension.

Veillez à débrancher le câble de données entre le téléphone et l'ordinateur, faute de quoi vous risqueriez de provoquer des erreurs sur votre ordinateur.

# Présentation du téléphone

 $610$ 

Pour allumer le téléphone, maintenez la touche Marche-Arrêt enfoncée pendant 3 secondes. Pour éteindre le téléphone, maintenez la touche Marche/Arrêt enfoncée pendant 3 secondes et appuyez sur Éteindre puis sur OK.

#### Haut-parleur/Récepteur  $\Box$  Touche Marche-Arrêt/Verrouillage

Permet d'allumer ou d'éteindre votre téléphone ; pour ce faire, appuyez sur la

touche et maintenez-la enfoncée. Permet d'éteindre et de verrouiller l'écran.

Capteur de proximité

### Touche Menu

Permet de visualiser les options disponibles.

Touche Accueil

Permet de revenir à l'écran d'accueil à partir de n'importe quel écran.

Touche Précédent

Permet de revenir à l'écran précédent.

#### REMARQUE : Capteur de proximité

Au cours de la réception ou de l'émission d'appels, ce capteur détecte lorsque le téléphone est à proximité de l'oreille, et désactive le rétroéclairage et verrouille le clavier tactile de manière automatique. Cela prolonge l'autonomie de la batterie et évite d'activer le clavier tactile par inadvertance durant les appels.

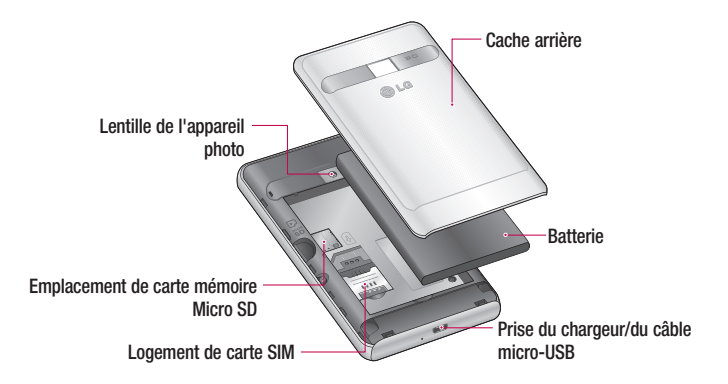

# Présentation du téléphone

#### Touches de volume

- Sur l'écran d'accueil : permet de régler le volume de la sonnerie.
- Pendant un appel : permet de régler le volume des appels entrants.
- Lors de la lecture d'une piste : permet de contrôler le volume sans interruption.

### AVERTISSEMENT

Le fait de poser un objet lourd ou de s'asseoir sur le téléphone risque d'endommager l'écran LCD et les fonctionnalités tactiles. Évitez de couvrir le film de protection situé sur le capteur de proximité de l'écran LCD. Vous risqueriez de provoquer un dysfonctionnement du capteur.

Connecteur du casque stéréo

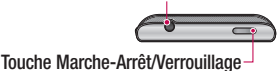

### Installation de la carte SIM et de la batterie

1 Pour retirer le cache de la façade arrière, tenez fermement le téléphone dans votre main. Appuyez fermement sur le cache de la façade arrière avec le pouce de l'autre main. Retirez ensuite le couvercle de la batterie.

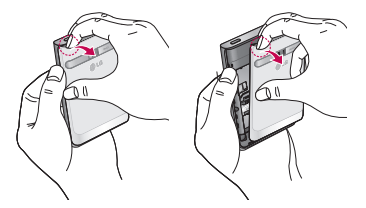

2 Faites glisser la carte SIM dans le logement SIM approprié. Assurez-vous que la zone de contact dorée de la carte est bien orientée vers le bas.

# Présentation du téléphone

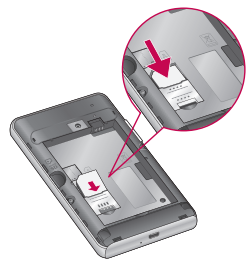

**3** Insérez la batterie en alignant ses contacts dorés avec ceux du téléphone.

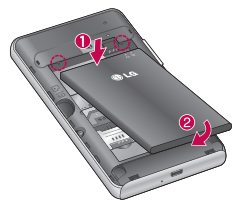

4 Replacez le cache de la façade arrière du téléphone.

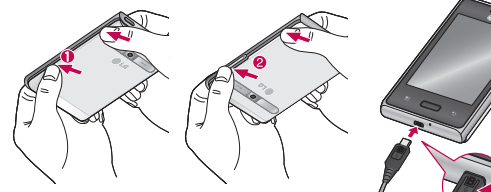

### Chargement de la batterie

Insérez le chargeur, puis branchez-le sur une prise murale. Laissez le LG-E400 en charge iusqu'à ce que s'affiche.

#### REMARQUE :

Pour optimiser la durée de vie de la batterie, celle-ci doit être chargée complètement à la première utilisation.

#### Installation de la carte mémoire REMARQUE : Le LG-E400 prend en charge les cartes mémoire d'une capacité

maximale de 32 Go.

# Présentation du téléphone

### Pour insérer une carte mémoire :

1 Avant d'insérer ou de retirer une carte mémoire, éteignez le téléphone. Retirez la façade arrière.

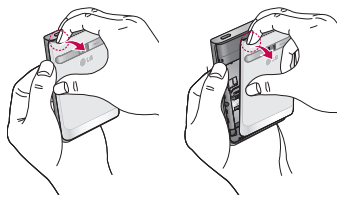

2 Insérez la carte dans son emplacement. Assurez-vous que la zone de contact dorée de la carte est bien orientée vers le bas.

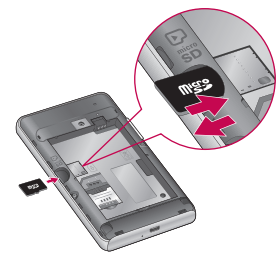

#### Retrait de la carte mémoire

Procédez avec précaution lorsque vous retirez la carte mémoire de son logement.

### AVERTISSEMENT

N'insérez pas et ne retirez pas la carte mémoire lorsque le téléphone est allumé. Vous risqueriez d'endommager la carte mémoire ainsi que votre téléphone et d'altérer les données stockées sur la carte mémoire.

## Formatage de la carte mémoire

Votre carte mémoire est peut-être déjà formatée. Si ce n'est pas le cas, vous devez le faire avant de pouvoir l'utiliser.

REMARQUE : Lors du formatage de la carte mémoire, tout son contenu est effacé.

- 1 Dans l'écran d'accueil, appuyez sur l'onglet Applications Java pour ouvrir le menu Applications.
- 2 Faites défiler l'écran et appuyez sur Paramètres > Stockage.

# Présentation du téléphone

- 3 Appuyez sur Désactiver la carte SD, puis sur OK pour confirmer.
- 4 Appuyez sur Effacer la carte SD, puis confirmez votre choix.
- 5 Si vous avez activé un verrouillage par schéma, dessinez le schéma correspondant et sélectionnez Tout effacer. La carte est alors formatée et prête à l'emploi.

REMARQUE : Si votre carte mémoire contient des données, la structure des dossiers peut être modifiée après le formatage suite à la suppression de tous les fichiers.

### Conseils d'utilisation de l'écran tactile

Voici quelques astuces pour vous familiariser avec votre téléphone.

Appuyer : pour sélectionner un menu/une option ou ouvrir une application, appuyez sur l'icône correspondante.

Appuyer de façon prolongée : pour ouvrir un menu d'options ou déplacer un objet, appuyez de façon prolongée sur l'icône correspondante.

Glisser : faites glisser votre doigt sur l'écran tactile pour faire défiler une liste ou effectuer

#### un déplacement lent.

Effleurement : pour faire défiler une liste ou effectuer un déplacement rapide, cliquez sur l'écran tactile (faites rapidement glisser l'icône et relâchez-la).

#### REMARQUE :

- Pour sélectionner un élément, appuyez sur le centre de l'icône.
- N'exercez pas une pression trop forte sur l'écran tactile ; celui-ci est suffisamment sensible pour détecter une pression légère.

Appuyez du bout du doigt sur l'option souhaitée. Veillez à ne pas appuyer sur d'autres touches.

### Verrouillage du téléphone

Lorsque vous n'utilisez pas le LG-E400. appuyez sur la touche Marche-Arrêt pour verrouiller votre téléphone. Cela permet de prévenir les pressions accidentelles et d'économiser la batterie.

De plus, lorsque vous n'utilisez pas votre téléphone pendant un certain temps, l'écran d'accueil (ou autre écran affiché) est • remplacé par l'écran de verrouillage afin de préserver la batterie.

Si un programme est ouvert lors de cette manipulation, il se pourrait qu'il continue d'être actif même en mode Verrouillage. Il est conseillé de fermer tous les programmes avant d'appliquer le mode Verrouillage afin de ne pas entraîner de surcoûts (liés, par exemple, à un appel vocal, à un accès Internet ou à une transmission de données).

#### Paramétrage d'un schéma de déverrouillage : permet de dessiner un schéma de déverrouillage personnalisé en

reliant des points. Si vous définissez un schéma, l'écran du téléphone se verrouillera. Pour déverrouiller l'écran, reproduisez le schéma que vous avez dessiné.

Attention : pour dessiner un schéma de déverrouillage, vous devez d'abord créer votre compte Gmail.

Attention : Si vous faites plus de 5 erreurs de suite dans le schéma, vous ne pourrez plus déverrouiller le téléphone. Dans ce cas, consultez le point 4 de la section Avertissement.

## Écran de déverrouillage

Lorsque vous n'utilisez pas votre LG-E400. celui-ci affiche l'écran de verrouillage. Faites glisser votre doigt de bas en haut pour déverrouiller l'écran.

### Mode Silencieux

Dans la barre de notification, appuyez sur  $\Box$  pour changer le mode  $\Box$ 

### **Accueil**

Il vous suffit de déplacer votre doigt vers la gauche ou vers la droite pour afficher les volets. Vous pouvez également personnaliser

chaque volet au moyen de widgets, de raccourcis (vers vos applications favorites), de dossiers et de fond d'écran préférés.

REMARQUE : Les fonds d'écran peuvent varier en fonction des fournisseurs.

Sur votre écran d'accueil, des touches de raccourci sont affichées en bas de l'écran. Les touches de raccourci vous permettent d'accéder d'une simple pression aux fonctions que vous utilisez le plus.

Appuyez sur l'icône Téléphone pour afficher le pavé de numérotation tactile permettant d'émettre un appel.

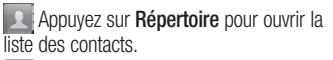

**Appuyez sur l'icône Messagerie pour** accéder au menu de la messagerie. Il permet de créer un nouveau message. 88 Appuyez sur l'onglet Applications Java en bas de l'écran. Toutes les applications installées sur votre téléphone s'affichent. Pour ouvrir l'application souhaitée, il vous

suffit d'appuyer sur l'icône correspondante dans la liste des applications.

REMARQUE : Les applications préchargées peuvent varier en fonction du logiciel de votre téléphone ou de votre fournisseur de services.

### Ajout de widgets à votre écran d'accueil

Vous pouvez personnaliser votre écran d'accueil en y ajoutant des raccourcis, des widgets ou des dossiers. Pour plus de commodité dans l'utilisation de votre téléphone, ajoutez vos widgets préférés sur l'écran d'accueil.

1 Sur l'écran d'accueil, appuyez sur la touche Menu et sélectionnez Ajouter. Ou

appuyez de façon prolongée sur la partie vierge de l'écran d'accueil.

- 2 Dans le menu Ajouter à l'écran d'accueil, appuyez sur le type d'élément à ajouter.
- 3 Par exemple, sélectionnez Dossiers dans la liste en appuyant dessus.
- 4 Une nouvelle icône de dossier apparaît sur l'écran d'accueil. Faites-la glisser à l'emplacement souhaité sur le volet de votre choix et relâchez votre pression sur l'écran.

ASTUCE ! Pour ajouter une icône d'application à l'écran d'accueil, dans le menu Applications Java, appuyez et maintenez la pression sur l'application que vous souhaitez ajouter.

ASTUCE ! Pour supprimer une icône d'application de l'écran d'accueil, appuyez de façon prolongée sur l'icône à supprimer, puis faites-la glisser vers

.

REMARQUE : Vous ne pouvez pas supprimer les applications préchargées. (seules leurs icônes peuvent être supprimées de l'écran).

### Retour à une application récemment utilisée

- Appuyez sur la touche Accueil et maintenez-la enfoncée. L'écran affiche une fenêtre contextuelle avec les dernières applications utilisées. 1
- 2 Appuyez sur une icône pour ouvrir l'application correspondante. Ou appuyez

sur Retour pour revenir à l'application en cours.

### Barre de notification

La barre de notification s'affiche en haut de l'écran.

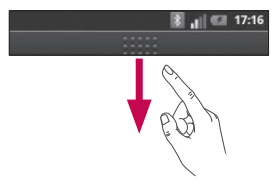

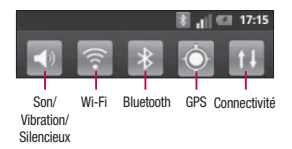

Appuyez sur la barre de notification et avec le doigt, développez-la vers le bas.

Ou, sur l'écran d'accueil, appuyez sur la touche Menu et sélectionnez Notifications. Cette option vous permet de vérifier et de gérer l'état des fonctions Son, Wi-Fi,

Bluetooth et GPS ainsi que les autres notifications.

### Affichage de la barre d'état

La barre d'état regroupe plusieurs icônes fournissant des informations sur la puissance du signal, l'arrivée de nouveaux messages, le niveau de charge de la batterie ainsi que les connexions de données et Bluetooth actives.

Le tableau ci-dessous explique la signification des icônes susceptibles d'apparaître dans la barre d'état.

### [Barre d'état]

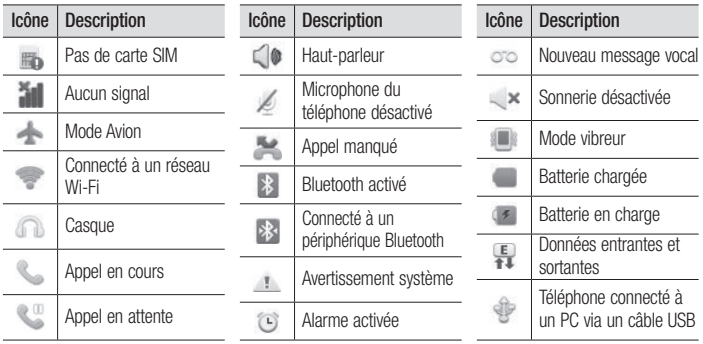

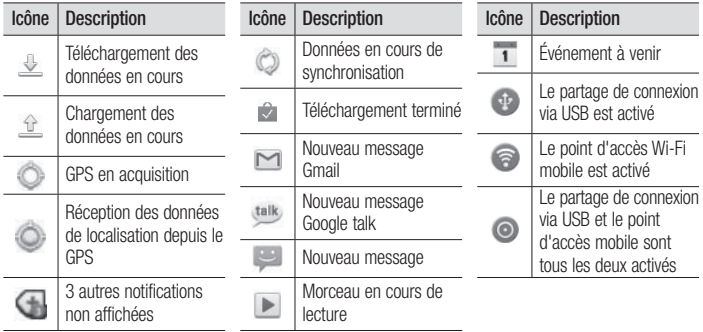

### Clavier visuel

Saisissez votre texte à l'aide du clavier visuel. Le clavier visuel s'affiche automatiquement sur l'écran pour vous permettre de saisir du texte. Pour afficher le clavier manuellement, appuyez simplement sur le champ Texte que vous souhaitez compléter.

### Utilisation du clavier et saisie de texte

Appuyez une fois pour que la lettre suivante s'inscrive en majuscule. Appuyez deux fois pour ne saisir que des majuscules.

<sup>2</sup> ABC</sub> Appuyez sur cette touche pour passer du clavier numérique à celui des symboles. Vous pouvez également appuyer de façon prolongée sur cet onglet pour afficher le menu Paramètres.

 Exercez une brève pression pour insérer une émoticône lors de la rédaction d'un message.

 Appuyez pour saisir un espace. Appuyez pour insérer une nouvelle ligne dans le champ Message.

**Appuyez sur cette touche pour** supprimer le caractère précédent.

**Appuyez pour masquer le clavier visuel.** 

### Saisie des lettres accentuées

Lorsque vous sélectionnez Français ou Espagnol comme langue de saisie de texte, vous pouvez saisir les caractères spéciaux français ou espagnols (par exemple, « à »). Par exemple, pour insérer le caractère « à », maintenez la touche « a » enfoncée jusqu'à ce que la touche de zoom avant grandisse et affiche les caractères des autres langues. Sélectionnez ensuite le caractère spécial souhaité.

# Configuration d'un compte Google

Lorsque vous allumez votre téléphone pour la première fois, il vous est possible d'activer le réseau, de vous connecter à votre compte Google et de définir comment vous souhaitez utiliser certains services Google.

### Configuration de votre compte Google :

\* Connectez-vous à un compte Google à partir de l'écran d'invite de configuration.  $\Omega$ 

\* Applications Java > Sélectionnez une application Google telle que Gmail > Sélectionnez Suivant > Sélectionnez Créer pour créer un nouveau compte.

Si vous avez un compte Google, saisissez votre adresse e-mail et votre mot de passe, puis touchez **Connexion** 

Une fois votre compte Google configuré sur votre téléphone, ce dernier sera automatiquement synchronisé sur le Web avec votre compte Google.

Vos contacts, vos messages Gmail, les événements de calendrier et les informations liées à ces applications ou services Web sont synchronisés avec votre téléphone. (En fonction de vos paramètres de synchronisation.)

# Configuration d'un compte Google

Lorsque la connexion est établie, elle permet d'utiliser Gmail et de bénéficier des services Google sur votre téléphone.

# Wi-Fi

Le Wi-Fi permet d'accéder à Internet en haut-débit dans la zone de couverture d'un point d'accès (PA).

Bénéficiez d'une connexion Wi-Fi à Internet sans frais supplémentaires.

### Activation de Wi-Fi

Sur l'écran d'accueil, ouvrez la barre de notification et appuyez sur .

Ou appuyez sur Applications Java > Paramètres > Sans fil et réseaux, puis Wi-Fi  $\mathcal$ 

### Connexion aux réseaux Wi-Fi

Choisissez le réseau Wi-Fi auquel vous connecter. Si le symbole a s'affiche, un mot de passe de connexion est requis.

#### REMARQUE :

- Si vous êtes hors zone de couverture Wi-• Fi et choisissez une connexion 3G, il est possible que des surcoûts s'appliquent.
- Si votre téléphone passe en mode Veille, y compris lorsqu'il est connecté à un réseau Wi-Fi, la connexion Wi-Fi se désactive automatiquement.

# Wi-Fi

- Si vous disposez d'une connexion 3G, la connexion au réseau 3G est automatique et des frais supplémentaires seront appliqués.
- Le LG-E400 prend en charge les protocoles de sécurité WEP, WPA/WPA2- PSK et 802.1x EAP. Si votre fournisseur de services ou administrateur réseau Wi-Fi définit le cryptage pour la sécurité du réseau, saisissez la clé dans la fenêtre contextuelle. Si le cryptage n'est pas défini, cette fenêtre contextuelle ne s'affiche pas. Vous pouvez obtenir la clé

auprès de votre opérateur Wi-Fi ou de votre administrateur réseau.

### Partage de votre connexion de données mobile

Vous pouvez partager la connexion de données mobile de votre téléphone avec un ordinateur individuel via un câble USB (Partage de connexion USB). Vous pouvez également partager la connexion de données de votre téléphone avec cinq périphériques maximum simultanément, en transformant votre téléphone en point d'accès Wi-Fi mobile.

Lorsque votre téléphone partage sa connexion de données, une icône s'affiche dans la barre d'état et sous forme de notification constante dans la barre de notification.

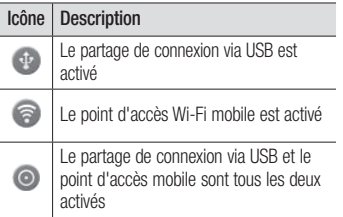

Pour obtenir les dernières informations sur le partage de connexion et les points d'accès mobiles, y compris les systèmes d'exploitation pris en charge et autres détails, rendez-vous sur le site http://www. android.com/tether.

REMARQUE : La connexion à des services en ligne et leur utilisation peuvent impliquer un surcoût. Vérifiez le coût des données auprès de votre fournisseur réseau.

# Wi-Fi

#### Paramètres de partage de connexion via USB et de point d'accès Wi-Fi mobile

- 1 Dans l'écran d'accueil, appuyez sur l'onglet Applications Java et sélectionnez Paramètres.
- 2 Appuyez sur Sans fil et réseaux et sélectionnez Partage connexion/point accès mobile.
- **3** Choisissez ensuite les options à régler.

Partage connex. USB : cochez cette case pour partager la connexion Données via réseau mobile de votre téléphone avec votre ordinateur, via une connexion USB.

Point d'accès Wi-Fi mobile : cochez cette case pour partager la connexion Données via réseau mobile de votre téléphone en tant que Partage Wi-Fi

Aide : ouvre une boîte de dialogue contenant des informations sur le partage de connexion via USB et sur les points d'accès Wi-Fi mobiles ainsi que des liens vers d'autres sources d'informations.

#### Partage de la connexion de données de votre téléphone via USB

Si votre ordinateur fonctionne sous Windows 7 ou sous un système d'exploitation récent de Linux (par exemple Ubuntu), il n'est généralement pas nécessaire de préparer votre ordinateur pour le partage de connexion. Cependant, si vous exécutez une version antérieure de Windows ou un autre système d'exploitation, il se peut que vous deviez préparer votre ordinateur pour établir une connexion réseau via USB.

Pour obtenir les dernières informations sur les systèmes d'exploitation prenant en charge le partage de connexion via USB et comment les configurer, rendez-vous sur le site http://www.android.com/tether.

### Partage de connexion via USB et partage de données

Vous ne pouvez pas simultanément partager la connexion de données et la carte microSD de votre téléphone via USB. Si vous utilisez votre connexion USB afin de rendre votre carte microSD disponible

# Wi-Fi

pour votre ordinateur, vous devez d'abord la déconnecter.

- 1 Utilisez le câble USB livré avec votre téléphone pour connecter celui-ci à votre ordinateur.
- 2 Dans l'écran d'accueil, appuyez sur l'onglet Applications Java et sélectionnez Paramètres.
- 3 Appuyez sur Sans fil et réseaux et sélectionnez Partage connexion/point accès mobile.
- 4 Cochez la case Partage connex. USB.
- Le téléphone commence à partager sa connexion de données au réseau mobile avec votre ordinateur via une connexion USB. Une notification permanente s'affiche dans la barre d'état et dans la barre de notification.
- 5 Décochez la case Partage connex. USB pour cesser le partage de votre connexion de données. Vous pouvez aussi simplement débrancher le câble USB.
#### Partage de votre connexion de données sous forme de point d'accès Wi-Fi mobile

- 1 Dans l'écran d'accueil, appuyez sur l'onglet Applications Java et sélectionnez Paramètres.
- 2 Appuyez sur Sans fil et réseaux et sélectionnez Partage connexion/point accès mobile.
- 3 Cochez la case Point d'accès Wi-Fi mobile.
- Au bout d'un moment, le téléphone commence à diffuser son nom de réseau

Wi-Fi (SSID) et vous pouvez le connecter à huit ordinateurs ou autres périphériques maximum. Une notification permanente s'affiche dans la barre d'état et dans la barre de notification.

- Lorsque la case Point d'accès Wi-Fi mobile est sélectionnée, vous pouvez modifier le nom du réseau ou le sécuriser.
- 4 Désélectionnez la case Point d'accès Wi-Fi mobile pour arrêter le partage de votre connexion de données via l'accès Wi-Fi.

## Wi-Fi

#### Attribution d'un nouveau nom ou sécurisation de votre point d'accès mobile

Vous pouvez modifier le nom de réseau Wi-Fi de votre téléphone (SSID) et sécuriser le réseau Wi-Fi.

- 1 Dans l'écran d'accueil, appuyez sur l'onglet Applications Java et sélectionnez Paramètres.
- 2 Appuyez sur Sans fil et réseaux et sélectionnez Partage connexion/point accès mobile.
- 3 Assurez-vous que la case Point d'accès Wi-Fi mobile est sélectionnée.
- 4 Appuyez sur Paramètres du point d'accès Wi-Fi mobile.
- 5 Appuyez sur Configurer le point d'accès Wi-Fi.
- La boîte de dialogue Configurer le point d'accès Wi-Fi s'affiche.
- Vous pouvez modifier le nom du réseau (SSID) que les autres ordinateurs voient lorsqu'ils recherchent des réseaux Wi-Fi.
- Vous pouvez également appuyer sur le menu Sécurité pour configurer le réseau

avec une sécurité WPA2 (Wi-Fi Protected Access 2) et une clé prépartagée (PSK).

Si vous choisissez l'option de sécurité • WPA2 PSK, un champ de mot de passe est ajouté à la boîte de dialogue Configurer le point d'accès Wi-Fi. Si vous saisissez un mot de passe, il vous faudra saisir ce mot de passe lorsque vous vous connectez au point d'accès du téléphone depuis un ordinateur ou un autre périphérique. Appuyez sur Ouvrir dans le menu Sécurité pour retirer la sécurité du réseau Wi-Fi.

#### **ATTENTION !**

Si vous définissez l'option de sécurité sur **Ouvrir**, vous ne pouvez pas empêcher l'utilisation non autorisée des services en ligne par d'autres personnes et vous risquez d'encourir des frais supplémentaires. Pour éviter les utilisations non autorisées, il est conseillé de conserver l'option de sécurité.

**6** Appuyez sur **Enregistrer**.

# Appels

## Émission d'un appel

- 1 Appuyez sur **Quell** pour ouvrir le clavier.
- 2 Composez le numéro sur le clavier. Pour effacer un chiffre, appuyez sur l'icône

Effacer a

- **3** Appuyez sur l'icône **Appeler** et pour émettre l'appel.
- 4 Pour raccrocher, appuyez sur l'icône Fin

.

ASTUCE ! Pour saisir le signe « + » au début d'un numéro international, appuyez de façon prolongée sur  $\boxed{0+}$ 

## Appel des contacts

- **1** Appuyez sur **A** pour ouvrir votre liste de contacts.
- 2 Après avoir appuyé sur Rechercher dans l'onglet Répertoire, parcourez votre liste de contacts ou saisissez l'initiale (ou les premières lettres) du contact que vous souhaitez appeler.
- **3** Dans la liste, appuyez sur le contact que vous souhaitez appeler, puis sur le numéro ou sur l'icône correspondante pour appeler.

### Réponse à un appel et rejet d'un appel

Lorsque l'écran est verrouillé et que votre téléphone sonne, faites glisser l'icône Répondre *vers* la droite.

Faites glisser l'icône Refuser ou vers la gauche pour rejeter l'appel entrant.

### Réglage du volume pendant l'appel

Pour régler le volume au cours d'un appel, utilisez le bouton de réglage du volume, situé sur le côté gauche du téléphone.

## Émettre un second appel

- 1 Au cours de l'appel initial, appuyez sur O .
- 2 Composez le numéro ou recherchez-le dans vos contacts.
- **3** Appuyez sur l'icône **Appeler** et pour émettre l'appel.
- 4 Les deux appels s'affichent sur l'écran d'appel. L'appel initial est verrouillé et mis en attente.
- 5 Appuyez sur le nombre affiché pour basculer entre les appels. Ou appuyez sur **Co.** Fusionner appels pour organiser un appel de conférence téléphonique.

Appels

6 Pour mettre fin aux appels actifs, appuyez  $\int$  **ASTUCE** ! Pour afficher les détails de sur Fin.

REMARQUE : Vous serez facturé pour chaque appel émis.

### Affichage des journaux d'appel

Dans l'écran d'accueil, appuyez sur **et** et choisissez l'onglet **Appels**.

Une liste complète de tous les appels émis, reçus et appels en absence est affichée.

chaque appel (date, heure et durée), appuyez sur la ligne correspondante.

ASTUCE ! Appuyez sur la touche Menu, puis sur Supprimer tout pour supprimer tous les éléments enregistrés.

#### Paramètres d'appel

Vous pouvez configurer les paramètres d'appel, tels que le transfert d'appel et autres fonctions particulières proposées par votre opérateur.

- 1 Dans l'écran d'accueil, appuyez sur l'onglet Applications Java pour ouvrir le menu Applications.
- 2 Faites défiler le menu et appuyez sur Paramètres .
- 3 Appuyez sur Paramètres d'appel et sélectionnez les options que vous souhaitez paramétrer.

# Répertoire

Vous avez la possibilité d'ajouter des contacts sur votre téléphone et de les synchroniser avec ceux de votre compte Google ou d'autres comptes prenant en charge la synchronisation des contacts.

### Recherche d'un contact

#### Dans l'écran d'accueil

- **1** Appuyez sur **Q** pour ouvrir votre liste de contacts.
- 2 Appuyez sur Rechercher dans l'onglet Répertoire, et saisissez le nom du contact à l'aide du clavier.

### Ajout d'un nouveau contact

- 1 Appuyez sur **C**, saisissez le numéro du nouveau contact, puis appuyez sur Menu. Appuyez sur Ajouter aux contacts, puis sur Créer un nouveau contact.
- 2 Pour associer une image au nouveau contact, appuyez sur **.** Sélectionnez Prendre une photo ou Choisir dans la galerie.
- 3 Sélectionnez le type du contact en appuyant sur  $\bigcirc$
- Appuyez sur une catégorie d'informations de contact et saisissez les données relatives à votre contact. 4

#### 5 Appuyez sur Enregistrer.

### Contacts favoris

Permet de classer dans les favoris les contacts que vous appelez fréquemment.

### Ajout d'un contact à vos favoris

- 1 Appuyez sur **Australia** cette icône pour ouvrir votre liste de contacts.
- 2 Appuyez sur un contact pour afficher les informations le concernant.
- 3 Appuyez sur l'étoile affichée à droite du nom du contact. L'étoile prend la couleur or.

#### Suppression d'un contact de votre liste de favoris

- 1 Appuyez sur **Queen Contains to a line in the liste** de contacts.
- 2 Appuyez sur l'onglet Groupes, sélectionnez Favoris en haut de la liste. puis choisissez un contact pour afficher les informations le concernant.
- 3 Appuyez sur l'étoile dorée à droite du nom du contact. L'étoile devient grise et le contact est supprimé de vos favoris.

## Répertoire

#### Déplacement de contacts de votre ancien appareil vers votre appareil actuel

Pour exporter vos contacts dans un fichier CSV depuis votre ancien appareil vers votre PC, utilisez un programme de synchronisation PC.

- 1 Installez l'application pour PC « LG PC Suite » sur le PC. Exécutez le programme et connectez votre appareil au PC à l'aide d'un câble USB.
- 2 En haut de l'écran, sélectionnez Périphérique > Importer des

informations personnelles > Importer des contacts.

- 3 Une fenêtre contextuelle d'ouverture de fichier de contacts s'affiche.
- 4 Sélectionnez un fichier de contacts et cliquez sur **Ouvrir.**
- 5 Une fenêtre contextuelle s'affiche, vous permettant d'importer un nouveau contact depuis votre PC vers l'appareil.
- 6 Si les contacts stockés dans l'appareil et les nouveaux contacts du PC sont différents, sélectionnez un contact que vous souhaitez importer depuis votre PC.

 Cliquez sur le bouton [OK] pour importer un nouveau contact du PC vers l'appareil.

# **Messagerie**

### **Messagerie**

Votre LG-E400 réunit les fonctions SMS et MMS de votre téléphone dans un menu unique, intuitif et convivial.

## Envoi d'un message

- 1 Appuyez sur l'icône **de l'écran** d'accueil, puis sur Nouveau message pour ouvrir un message vierge.
- 2 Saisissez le nom ou le numéro d'appel du contact dans le champ Destinataire(s). Au fur et à mesure que vous saisissez le nom du contact, les contacts correspondants s'affichent. Vous pouvez

appuyer sur l'un des destinataires proposés. Vous pouvez ajouter plusieurs contacts.

REMARQUE : Il vous sera facturé un message pour chaque destinataire auquel vous envoyez ce message.

- 3 Appuyez sur le champ Saisir le message et composez votre message.
- 4 Appuyez sur la touche Menu pour ouvrir le menu des options. Choisissez entre Appels, Afficher le contact, Ajouter un objet, Ignorer, Pièce jointe et Plus.
- 5 Appuyez sur Envoyer pour envoyer votre message.

6 L'écran des messages s'ouvre et affiche le message après le nom du destinataire/ le numéro. Les réponses apparaissent sur l'écran. Au fur et à mesure que vous consultez les messages et en envoyez d'autres, un fil de discussion se crée.

## AVERTISSEMENT

La limite de 160 caractères peut varier d'un pays à l'autre, selon le mode de codage du SMS et de la langue.

## AVERTISSEMENT

Si une image, une vidéo ou un fichier audio est ajouté à un SMS, celui-ci est automatiquement converti en MMS et il vous est facturé en conséquence.

REMARQUE : Lorsque vous recevez un SMS pendant une communication, une sonnerie vous en avertit.

# **Messagerie**

### Boîte classée

Les messages (SMS et MMS) échangés avec une autre personne peuvent être affichés dans l'ordre chronologique. Vous avez ainsi facilement accès à l'historique de vos conversations.

### Utilisation des émoticônes

Égayez vos messages en les agrémentant d'émoticônes.

Lorsque vous rédigez un nouveau message, appuyez sur la touche Menu et choisissez Insérer une émoticône.

### Modification des paramètres de message

Les paramètres de message du LG-E400 sont prédéfinis, de sorte que vous puissiez envoyer des messages immédiatement. Vous pouvez toutefois modifier les paramètres en fonction de vos préférences.

## AVERTISSEMENT

Dans ce mode, le périphérique client MMS assiste l'utilisateur dans la création et l'envoi de messages présentant du contenu appartenant au domaine de contenu MM principal. L'utilisateur est guidé par le biais de boîtes de dialogue d'avertissement.

## E-mail

#### Ouverture de l'application E-mail et de l'écran Comptes

Vous pouvez vous servir de l'application E-mail pour lire des e-mails provenant de services de messagerie autres que Google Mail. L'application E-mail prend en charge les types de compte suivants : POP3, IMAP et Exchange.

#### Gestion d'un compte de messagerie

Sur l'écran d'accueil, appuyez sur Téléchargements > E-mail, puis sélectionnez le fournisseur de messagerie. Un assistant de configuration s'affiche pour vous aider à ajouter un compte de messagerie. Une fois la configuration initiale terminée, l'application E-mail affiche le contenu de votre boîte de réception (si vous ne possédez qu'un seul compte) ou l'écran Comptes (si vous possédez plusieurs comptes).

#### Écran Comptes

L'écran Comptes affiche une liste contenant votre Boîte de réception combinée et tous vos comptes de messagerie.

- 1 Ouvrez l'application E-mail. Si vous ne vous trouvez pas sur l'écran des comptes, appuyez sur la touche Menu, puis sur Composer.
- 2 Sélectionnez le fournisseur de messagerie.
- - Appuyez pour ouvrir votre boîte de réception combinée, qui contient les messages reçus sur tous vos comptes.

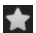

 - Appuyez sur l'écran pour ouvrir la liste contenant uniquement vos messages suivis.

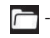

 - Appuyez sur l'icône de dossier pour ouvrir les dossiers du compte.

Vous pouvez appuyer sur un compte pour consulter sa boîte de réception. Le compte servant par défaut à l'envoi des messages est coché.

#### Ouverture de la boîte de réception combinée

Si vous avez configuré l'application E-mail pour l'envoi et la réception de messages de plusieurs comptes, vous pouvez afficher les messages envoyés à tous les comptes dans la boîte de réception combinée.

## E-mail

- Appuyez sur E-mail. 1
- 2 Appuyez sur Boîte de réception combinée (sur l'écran Comptes). Les messages figurant dans la boîte de réception combinée s'affichent en différentes couleurs, indiquées sur la gauche, correspondant à celles de vos comptes sur l'écran Comptes.

Seuls les derniers e-mails reçus par vos comptes sont téléchargés sur le téléphone. Pour télécharger des messages antérieurs, appuyez sur Charger plus de messages au bas de la liste des e-mails.

### Composition et envoi d'un e-mail Composition et envoi d'un message

- 1 Dans l'application E-mail, appuyez sur la touche Menu, puis sur Composer.
- 2 Saisissez l'adresse du destinataire auquel adresser le message. Au fur et à mesure que vous saisissez l'adresse, les adresses correspondantes figurant dans vos contacts vous sont proposées. Si vous ajoutez plusieurs adresses, séparez-les par des virgules.
- 3 Appuyez sur la touche Menu, puis sur Ajouter Cc/CCi pour pouvoir envoyer

une copie carbone ou une copie carbone invisible à d'autres contacts/adresses e-mail.

- 4 Rédigez le texte du message.
- **5** Appuyez sur la touche Menu, puis sur Ajouter une pièce jointe pour accompagner le message d'un fichier.
- 6 Appuyez sur Envoyer. Si vous n'êtes pas prêt à envoyer le message, appuyez sur le bouton Enregistrer comme brouillon pour l'enregistrer dans le dossier Brouillons. Dans le dossier **Brouillons**, appuyez

sur le brouillon d'un message pour le reprendre. Un message est également enregistré en tant que brouillon si vous appuyez sur la touche Précédent avant de l'envoyer. Appuyez sur le bouton Annuler pour annuler et effacer un message, y compris un brouillon enregistré. Si vous n'êtes pas connecté à un réseau (par exemple, si vous travaillez en mode Avion), les messages sont stockés dans le dossier Boîte d'envoi jusqu'à ce que vous vous connectiez de nouveau à un réseau. Si elle contient des

## E-mail

messages en attente, la Boîte d'envoi s'affiche sur l'écran Comptes.

Notez que les messages envoyés via un compte Exchange ne se trouvent pas sur le téléphone, mais sur le serveur Exchange. Pour afficher les messages envoyés figurant dans le dossier Envoyés, appuyez sur la touche Menu, puis sur Dossiers et Envoyés. Ensuite, sélectionnez Actualiser dans les options du menu.

ASTUCE ! Lorsqu'un nouvel e-mail arrive dans la boîte de réception, une sonnerie ou une vibration de notification vous l'indique.

#### Utilisation des dossiers de comptes

Tous les comptes possèdent des dossiers Reçus, Boîte d'envoi, Envoyés et Brouillons. Selon les fonctions prises en charge par le fournisseur de services de votre compte, il existe peut-être aussi d'autres dossiers.

#### Ajout et modification de comptes de messagerie

- 1 Pour ajouter un compte de messagerie, appuyez sur l'onglet Applications Java et sélectionnez E-mail.
- 2 Sélectionnez Microsoft Exchange ou Autres, puis saisissez les paramètres du compte.
- 3 Si un compte de messagerie est déjà configuré, vous devez appuyer sur la touche Menu puis sur Ajouter un compte depuis l'écran Comptes.

4 Saisissez le nom du compte, indiquez comment afficher votre nom dans les messages sortants, puis appuyez sur le bouton OK.

### Modification des paramètres d'un compte

- 1 Ouvrez l'écran Comptes.
- 2 Appuyez de façon prolongée sur le compte dont vous souhaitez modifier les paramètres. Dans le menu qui s'affiche, appuyez sur Paramètres du compte.

## E-mail

#### Suppression d'un compte de messagerie

- 1 Ouvrez l'écran Comptes.
- 2 Appuyez de façon prolongée sur le compte à supprimer.
- **3** Dans le menu qui s'affiche, appuyez sur Supprimer le compte.
- 4 Dans la boîte de dialogue, appuyez sur le bouton OK pour confirmer la suppression du compte.

## **Photo**

#### Familiarisation avec le viseur

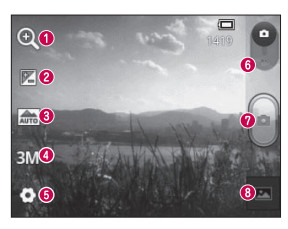

- Zoom : permet d'effectuer un zoom avant ou arrière. Vous pouvez également utiliser les touches de volume situées sur le côté.
- Luminosité : permet de définir et de contrôler la quantité de lumière entrant dans l'image. Faites glisser le curseur de luminosité vers le signe « - » pour diminuer la luminosité de l'image ou le signe « + » pour l'augmenter.
- Mode scène : choisissez entre Auto, Portrait, Paysage, Sports, Coucher de soleil et Nuit.
- Taille img : permet de définir la taille (en pixels) de la photo que vous prenez.
- Paramètres : appuyez sur cette icône pour ouvrir le menu des paramètres avancés.
- Mode Vidéo : permet de passer en mode Vidéo.
- **O** Prendre une photo
- Galerie : permet d'afficher la dernière photo prise. Vous pouvez ainsi accéder à votre galerie et voir les photos enregistrées depuis le mode Appareil photo.

## Photo

94

## Prise de vue rapide

- Ouvrez l'application Photo. 1
- 2 Tenez le téléphone à l'horizontale et dirigez l'objectif vers le sujet que vous voulez photographier.
- **3** Appuyez sur le **déclencheur.**

## Lorsque la photo est prise

Votre photo s'affiche à l'écran.

- **Partag Appuyez pour partager** vos photos via Google+. Messagerie, Picasa, Bluetooth et Gmail.
- Définir comme

Appuyez pour utiliser l'image comme Icône de contact ou comme Fond d'écran.

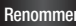

Renommer Permet de modifier le nom de l'image capturée.

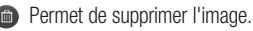

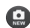

 Permet de prendre immédiatement une autre photo. Votre photo est enregistrée.

 Appuyez pour afficher la dernière photo capturée ainsi que la galerie.

#### Utilisation des paramètres avancés

Dans le viseur, appuyez sur **ouvrir** toutes les options avancées.

Vous pouvez modifier les paramètres de l'appareil photo en faisant défiler la liste. Après avoir sélectionné l'option, appuyez sur la touche Précédent.

ISO : la valeur ISO permet de définir la sensibilité du capteur de lumière de l'appareil photo. Plus la valeur ISO est élevée, plus la sensibilité de l'appareil photo augmente. Cette caractéristique est utile s'il fait sombre et que vous ne pouvez pas utiliser le flash.

Balance blancs : choisissez entre Automatique, Incandescent, Soleil, Fluorescent et Nuageux.

Effet de couleur : définissez une tonalité pour votre nouvelle photo.

Minuteur : le retardateur vous permet de définir un intervalle de temps entre le

## Photo

moment où vous appuyez sur le déclencheur et la prise de vue. Choisissez entre Désactivé, 3 s, 5 s ou 10 s. Le minuteur est très utile si vous voulez figurer sur une photo.

Son prise vue : sélectionnez l'un des quatre sons de prise de vue.

Visualisation : si vous activez la Visualisation, la photo que vous venez de prendre s'affiche automatiquement.

Emplacement : activez cette option pour utiliser les services de localisation géographique de votre téléphone. Prenez des photos à l'endroit où vous vous trouvez, puis étiquetez-les en mentionnant les informations de lieu. Si vous téléchargez les images étiquetées sur un blog qui prend en charge le géoétiquetage, les images s'afficheront sur une carte.

REMARQUE : Cette fonction n'est disponible que lorsque le GPS est activé.

Stockage : permet d'enregistrer vos photos sur la mémoire du téléphone ou la mémoire externe.

**e**: permet de réinitialiser tous les paramètres par défaut de l'appareil photo.  : appuyez sur cette touche lorsque vous souhaitez connaître le mode de fonctionnement de cette option. Elle vous présente un guide rapide.

ASTUCE ! Lorsque vous éteignez l'appareil photo, certains paramètres tels que la balance des blancs, l'effet de couleur et le minuteur sont rétablis sur leurs valeurs par défaut. Vérifiez-les avant de prendre votre prochaine photo. ASTUCE ! Le menu Réglages est superposé au viseur. Ainsi, lorsque vous modifiez des éléments de couleur ou de qualité de l'image, vous obtenez un aperçu de l'image modifiée derrière le menu Réglages.

#### Visualisation des photos enregistrées

Vous pouvez accéder à vos photos enregistrées depuis le mode Photo. Appuyez simplement sur **Etate**, puis sur l'écran. Vous voyez alors s'afficher Diaporama et Menu.

Photo

ASTUCE ! Cliquez à gauche ou à droite pour afficher d'autres photos ou vidéos.

- 
- : appuyez sur cette touche pour lancer le diaporama.
- : appuyez sur cette touche pour partager la photo ou la supprimer. Appuyez sur Plus pour afficher d'autres options.

Détails : permet d'obtenir des informations sur le contenu.

Définir comme : permet de définir comme icône de contact ou fond d'écran.

Rogner : permet de rogner une partie de la photo. Déplacez votre doigt sur l'écran pour sélectionner la zone.

Rotation : permet d'effectuer une rotation à gauche ou à droite.

# Caméra vidéo

#### Familiarisation avec le viseur

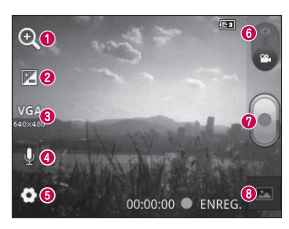

- Zoom : permet d'effectuer un zoom avant ou arrière. Vous pouvez également utiliser les touches de volume situées sur le côté.
- Luminosité : permet de définir et contrôler la quantité de lumière entrant dans la vidéo. Faites glisser le curseur de luminosité vers le signe « - » pour diminuer la luminosité de la vidéo ou vers le signe « + » pour l'augmenter.
- Taille vidéo : permet de définir la taille de la vidéo (en pixels) que vous enregistrez.
- **C** Enregistrement audio : choisissez Muet pour enregistrer une vidéo sans le son.
- Paramètres : appuyez sur cette icône pour ouvrir le menu des paramètres avancés.
- Mode Appareil Photo : faites glisser cette icône vers le haut pour basculer vers le mode Appareil Photo.
- **O** Lancer enreg.
- Galerie : permet d'afficher la dernière vidéo enregistrée. Vous pouvez accéder à votre galerie et voir vos vidéos enregistrées depuis le mode vidéo.

# Caméra vidéo

#### Enregistrement d'une vidéo rapide

- 1 Faites glisser le bouton du mode Photo vers le bas pour passer à l'icône ...
- 2 Le viseur de la caméra vidéo s'affiche à l'écran.
- 3 Tenez le téléphone à l'horizontale et dirigez l'objectif vers le sujet que vous filmez.
- 4 Appuyez une fois sur le bouton Enregistrer **pour commencer** à filmer.
- 100 **5** ENREG. s'affiche dans la partie inférieure du viseur, avec un minuteur qui indique la durée de votre vidéo.

6 Touchez à l'écran pour mettre fin à l'enregistrement.

## Après avoir enregistré une vidéo

Une image fixe représentant la vidéo prise s'affiche à l'écran.

Lire Permet de lire la vidéo.

partag Appuyez pour partager la vidéo via Bluetooth, Gmail, E-mail, Messagerie ou YouTube.

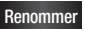

Renommer Permet de modifier le nom de la vidéo sélectionnée.

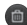

- **Appuyez pour supprimer la vidéo que** vous venez de prendre. Confirmez en appuyant sur la touche OK. Le viseur réapparaît.
	- Permet de filmer une autre vidéo immédiatement. Votre vidéo est enregistrée.
	- Appuyez pour afficher la dernière vidéo enregistrée ainsi que la galerie.

### Utilisation des paramètres avancés

Dans le viseur, appuyez sur **pour ouvrir** toutes les options avancées. Réglez les paramètres de la caméra vidéo en faisant défiler la liste. Après avoir sélectionné l'option, appuyez sur la touche Précédent. Balance blancs : la balance des blancs permet de donner un aspect réaliste aux parties blanches de votre vidéo. Pour que votre appareil puisse régler correctement la balance des blancs, vous devez déterminer les conditions de lumière

# Caméra vidéo

#### de l'environnement. Choisissez entre Automatique, Incandescent, Soleil, Fluorescent et Nuageux.

Effet de couleur : permet de choisir une tonalité pour votre nouvelle vue.

Visualisation : permet de regarder automatiquement la vidéo que vous venez d'enregistrer.

Stockage : permet d'enregistrer vos vidéos sur la mémoire du téléphone ou la mémoire externe.

: permet de réinitialiser tous les paramètres par défaut de la caméra.

: Appuyez sur cette touche lorsque vous souhaitez connaître le mode de fonctionnement de cette option. Elle vous présente un guide rapide.

### Visualisation des vidéos enregistrées

- 1 Dans le viseur, appuyez sur **.**
- 2 Votre galerie s'affiche à l'écran.
- **3** Appuyez sur une vidéo une fois pour l'afficher au premier plan dans la galerie. Sa lecture commence automatiquement.

#### Réglage du volume lors de la lecture d'une vidéo

Pour régler le volume audio d'une vidéo en cours de lecture, utilisez les touches de volume situées sur le côté gauche du téléphone.

# Multimédia

## Applications pré-chargées

Dans la Applications pré-chargées, vous trouverez des applications préchargées très utiles. Pour utiliser l'application E-mail, vous devez l'installer sur votre téléphone.

REMARQUE : Les applications préchargées peuvent varier en fonction du logiciel de votre téléphone ou de votre fournisseur de services.

## Galerie

Appuyez sur l'onglet Applications Java, puis sélectionnez Galerie. Ouvrez une liste de barres catalogues contenant l'ensemble de vos fichiers multimédias.

## Mode d'affichage

Appuyez sur Galerie. L'affichage de dossiers apparaît.

Si vous appuyez sur un dossier, l'affichage passe en mode Vue grille. Si vous appuyez sur une photo, l'affichage passe en mode Vue complète.

### Vue chronologique

La Galerie du LG-E400 affiche les photos et vidéos dans l'ordre chronologique. En mode Vue grille, faites glisser le curseur vers la droite. La date à laquelle vous avez pris les photos s'affiche, en commençant par la plus récente. Si vous sélectionnez une date particulière, toutes les photos prises ce jour-là s'affichent.

### **Musique**

Le téléphone LG-E400 est équipé d'un lecteur audio intégré qui vous permet

d'écouter vos morceaux préférés. Pour accéder au lecteur audio, appuyez sur Application, puis sur Musique.

## Lecture d'une chanson

- 1 Dans l'écran d'accueil, appuyez sur l'onglet Applications Java et sélectionnez Musique.
- 2 Appuyez sur Chansons.
- **3** Sélectionnez la chanson que vous souhaitez lire.
- 4 Touchez **prour mettre la chanson sur** pause.

# Multimédia

**5** Touchez  $\rightarrow$  pour passer à la chanson suivante.

6 Appuyez sur **«** pour revenir au début de la chanson. Appuyez deux fois sur pour revenir à la chanson précédente. Pour changer le volume en cours d'écoute, utilisez les touches de réglage du volume situées sur le côté gauche du téléphone. Appuyez de façon prolongée sur une chanson de la liste. Les options Lire, Ajouter à la playlist, Utiliser comme sonnerie, Supprimer, Détails, Partager et Rechercher s'affichent.

REMARQUE : Les contenus musicaux peuvent être protégés par des traités internationaux, ainsi que par les législations nationales en vigueur en matière de copyright.

Par conséquent, la copie ou la reproduction d'un contenu musical peut être soumise à l'obtention d'autorisations ou de licences particulières. Dans certains pays, la législation en vigueur interdit la copie à usage privé de tout contenu protégé par un copyright. Avant de télécharger ou de copier le fichier, veuillez prendre connaissance de la législation en vigueur dans votre pays concernant l'utilisation d'un tel contenu.
### Transfert de fichiers depuis un périphérique de stockage USB

#### Pour transférer des fichiers via un périphérique USB

- 1 Connectez le téléphone LG-E400 à un ordinateur à l'aide d'un câble USB.
- 2 La liste des modes de connexion USB s'affiche. Sélectionnez l'option Stockage USB.
- 3 Ouvrez le dossier de mémoire amovible sur votre PC. Vous pouvez afficher le contenu du stockage de masse sur votre PC et transférer des fichiers.
- 4 Transférez les fichiers de votre PC vers le dossier du périphérique.
- **5** Lorsque vous avez terminé, appuyez sur « Charger seulement » pour déconnecter le téléphone.

#### Transfert de fichiers musicaux/ vidéo sur votre téléphone

1 Connectez votre téléphone à l'ordinateur à l'aide du câble USB. Sur l'écran d'accueil, appuyez sur la barre de notifications et faites-la glisser. Sélectionnez USB connecté > Activer

# Multimédia

le périphérique de stockage USB. puis sélectionnez Ouvrir le dossier pour afficher les fichiers dans la fenêtre Disque amovible qui apparaît sur l'écran de l'ordinateur. Si vous n'avez pas installé le pilote LG Android Platform Driver sur votre ordinateur, vous devez le configurer manuellement. Pour plus d'informations, reportez-vous à la rubrique « Transfert de fichiers depuis un périphérique de stockage USB ».

- 2 Transfert de fichiers musicaux ou vidéo à partir de l'ordinateur sur le stockage amovible du téléphone.
	- Vous pouvez copier ou déplacer des fichiers de votre ordinateur vers le stockage amovible du téléphone en utilisant un lecteur de cartes.
	- Si vous copiez un fichier vidéo avec fichier de sous-titres (fichier \*.srt portant un nom identique au fichier vidéo), placez les deux fichiers dans le même dossier pour que les sous-titres s'affichent automatiquement lors de la lecture du fichier vidéo.

Lors du téléchargement de fichiers musicaux ou vidéo, les droits d'auteurs doivent être respectés. Notez que tout fichier corrompu ou présentant une extension non valide risque d'endommager votre téléphone.

#### Envoi de données depuis votre téléphone à l'aide du Bluetooth Envoi de données via Bluetooth : permet d'envoyer des données via Bluetooth en exécutant une application correspondante, et non depuis le menu Bluetooth, comme il

• est normalement d'usage sur les téléphones portables.

\* Envoi d'images : exécutez l'application Galerie et sélectionnez Image > Menu. Cliquez sur **Partager** et sélectionnez Bluetooth. Assurez-vous que le Bluetooth est activé et sélectionnez **Rechercher des** appareils. Choisissez dans la liste l'appareil auquel envoyer des données.

\* Exportation de contacts : exécutez l'application Contacts. Appuyez sur l'adresse vers laquelle exporter. Appuyez

# Multimédia

sur la touche Menu et sélectionnez Partager > Bluetooth. Assurez-vous que le Bluetooth est activé et sélectionnez Rechercher des appareils. Choisissez dans la liste l'appareil auquel envoyer des données.

\* Envoi à plusieurs contacts : exécutez l'application Contacts. Pour sélectionner plusieurs contacts, appuyez sur la touche Menu, puis sur Partager. Sélectionnez les contacts à envoyer ou appuyez sur Tout sélectionner en haut de la liste > Sélectionnez Partager >Bluetooth >

Activer Bluetooth. Ensuite, sélectionnez Rechercher des appareils > Choisissez dans la liste l'appareil auquel envoyer des données.

Connexion au FTP (seul le serveur FTP est pris en charge sur ce téléphone) : sélectionnez Paramètres > Sans fil et réseaux > Paramètres Bluetooth. Cochez la case Identifiable afin de pouvoir rechercher votre téléphone à partir d'autres appareils. Accédez au service FTP et ouvrez la connexion au serveur FTP.

• Si vous souhaitez rechercher ce téléphone à partir d'autres appareils, accédez à Paramètres > Sans fil et réseaux > Paramètres Bluetooth. Cochez la case Identifiable. La case est décochée au bout de 120 secondes.

# **Utilitaires**

### Réglage des alarmes

- 1 Sur l'écran d'accueil, appuyez sur l'onglet Applications Java et sélectionnez Horloge.
- 2 Pour ajouter une alarme, appuyez sur et sélectionnez Nouvelle alarme.

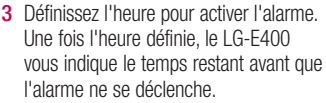

4 Définissez les options Répéter, Sonnerie ou Vibreur et donnez un libellé à l'alarme. Touchez OK.

REMARQUE : Pour modifier les paramètres d'une alarme dans la liste des alarmes, appuyez sur Menu, puis sur Paramètres. Vous pouvez régler les options cidessous : Alarme mode silencieux, Volume, Fréquence de répétition et Comportement des touches latérales.

### Utilisation de la calculatrice

- 1 Dans l'écran d'accueil, appuyez sur l'onglet Applications Java et sélectionnez Calculatrice.
- 2 Saisissez les nombres à l'aide des touches numériques.
- **3** Pour les calculs simples, appuyez sur la fonction voulue  $(+, -, x)$  ou  $\div$ ), suivie  $de =$
- 4 Pour des calculs plus complexes, appuyez sur la touche Menu, appuyez sur le volet Fonctions avancées, puis choisissez sin, cos, tan, log, etc.

### Ajout d'un événement au calendrier

1 Dans l'écran d'accueil, appuyez sur l'onglet Applications Java et sélectionnez Agenda.

- 2 Pour consulter l'événement, appuyez sur la date. Maintenez la pression si vous souhaitez ajouter un nouvel événement. Appuyez sur Nouvel événement.
- 3 Appuyez sur Objet, puis saisissez le nom de l'événement. Vérifiez la date, puis saisissez l'heure de début et de fin de l'événement.
- 4 Vous pouvez également appuyer sur Lieu pour saisir un emplacement.
- 5 Si vous souhaitez ajouter une note à votre événement, appuyez sur Description et saisissez les détails voulus.

# **Utilitaires**

- 6 Si vous souhaitez que l'alarme se répète, sélectionnez Fréquence et définissez des Rappels, si nécessaire.
- 7 Appuyez sur OK pour enregistrer l'événement dans le calendrier. Un carré coloré dans le calendrier marque les jours pour lesquels des événements sont définis. Une alarme sonne à l'heure de début de l'événement pour vous aider à vous organiser.

### Modification de l'affichage du calendrier

- 1 Dans l'écran d'accueil, appuyez sur l'onglet Applications Java et sélectionnez Agenda. Appuyez sur la touche Menu.
- 2 Sélectionnez un jour, ou bien la vue semaine ou mois pour l'affichage du calendrier.

### **Dictaphone**

Le dictaphone vous permet d'enregistrer des mémos vocaux ou autres fichiers audio.

### Enregistrement d'un son ou d'une voix

- 1 Sur l'écran d'accueil, appuyez sur l'onglet Applications Java et sélectionnez Dictaphone.
- 2 Appuyez sur **pour lancer** l'enregistrement.
- **3** Appuyez sur **pour mettre fin à** l'enregistrement.
- 4 Appuyez sur **DES** pour écouter l'enregistrement.

 $REMARK$  : Appuyez sur  $\equiv$  pour accéder à votre album. Vous pouvez écouter l'enregistrement.

Avertissement : La durée d'enregistrement disponible peut différer de la durée réelle.

### Envoi du mémo vocal

- 1 Une fois l'enregistrement terminé, vous pouvez envoyer le clip audio en appuyant sur Menu > Partager.
- 2 Choisissez entre Bluetooth et messagerie, E-mail Gmail. Si vous sélectionnez Gmail ou Messagerie. Email, l'enregistrement vocal sera ajouté au message que vous pourrez rédiger et envoyer normalement.

# **Utilitaires**

### Polaris Viewer

Polaris Office est une solution de bureau pour les employés mobiles qui permet aux utilisateurs d'ouvrir partout et à tout moment plusieurs types de documents professionnels, y compris des fichiers Word, Excel et PowerPoint sur leur appareil portable.

#### Gestion des fichiers

Polaris Office offre des fonctions de gestion de fichiers utiles qui permettent, entre autres, aux utilisateurs mobiles de copier,

coller, renommer et supprimer des fichiers et des dossiers depuis leur appareil portable.

#### Affichage de fichiers

Les utilisateurs mobiles peuvent facilement accéder à un grand nombre de types de fichiers, y compris des documents Microsoft Office et Adobe PDF, à partir de leur appareil portable. Lors de l'affichage de documents à l'aide de Polaris Office, les objets et la mise en page sont identiques à ceux des originaux.

### Gestionnaire d'application

Gérez vos applications avec le gestionnaire d'application. Vous pouvez vérifier facilement le nombre d'applications en cours d'exécution et fermer certaines applications. Vous pouvez également désinstaller des applications installées sur votre appareil.

# Le Web

### **Navigateur**

Le navigateur vous donne accès à tout un univers de jeux, musique, informations, sports, divertissements et bien plus encore, directement sur votre téléphone portable. Et ce, où que vous soyez et quels que soient vos centres d'intérêts.

**REMARQUE :** Lorsque vous vous connectez à ces services et que vous téléchargez du contenu, des frais supplémentaires vous sont facturés. Vérifiez le coût des données auprès de votre fournisseur réseau.

### Utilisation de la barre d'outils Web

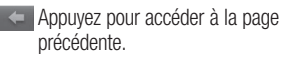

- Appuyez pour accéder à la page suivante à laquelle vous vous êtes connecté. Il s'agit de l'opération opposée à celle qui permet de revenir à la page précédente lorsque vous appuyez sur Retour.
- **For Appuyez pour afficher toutes les** fenêtres ouvertes.

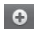

**e** Permet d'ajouter une nouvelle fenêtre.

**Permet d'ajouter/afficher un favori et** d'afficher les Sites les + visités, Lire plus tard et l'Historique.

### Utilisation des options

Appuyez sur la touche Menu pour afficher les options.

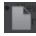

Lire plus tard : Ajouter la page Web affichée dans Lire plus tard.

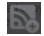

Ai. des bulletins infos RSS : permet d'ajouter la page Web actuelle au lien d'informations RSS.

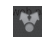

Partager la page : permet de partager la page Web.

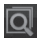

Rechercher sur la page : permet de rechercher des lettres ou des mots sur la page Web actuelle.

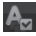

**Sélectionner le texte :** permet de copier du texte depuis un page Web.

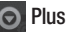

- Page d'accueil : permet d'accéder à la page d'accueil.
- Configurer la page d'accueil : permet de •définir la page Web actuelle comme étant votre page d'accueil.

# Le Web

- Raccourci sur la page d'accueil : permet d'ajouter un raccourci vers la page Web actuelle sur l'écran d'accueil.
- Infos sur la page : permet d'afficher les informations relatives à la page Web.
- Téléchargements : permet d'afficher l'historique des téléchargements.
- Paramètres : permet de modifier les paramètres du navigateur Web.

ASTUCE ! Pour revenir à la page Web précédente, appuyez sur la touche Retour.

Dans l'écran d'accueil, appuyez sur l'onglet Applications Java, puis faites défiler l'écran et appuyez sur Paramètres.

### Sans fil et réseaux

Cette fonction permet de gérer les connexions Wi-Fi et Bluetooth. Vous pouvez également configurer des réseaux mobiles et basculer en mode Avion.

Mode Avion : après activation du mode Avion, toutes les connexions sans fil sont désactivées.

Wi-Fi (appuyez sur cette touche pour la sélectionner) : permet d'activer le Wi-Fi et d'établir une connexion avec les réseaux Wi-Fi disponibles.

Paramètres Wi-Fi : permet de configurer et de gérer les points d'accès sans fil. Configurez une notification réseau ou ajoutez un réseau Wi-Fi. Pour accéder à l'écran des réglages avancés du Wi-Fi, rendez-vous sur l'écran des réglages du Wi-Fi. Appuyez sur la touche Menu, puis sur Options avancées.

#### ASTUCE ! Pour déterminer l'adresse **MAC**

Pour configurer une connexion sur certains réseaux sans fil avec des filtres MAC, vous devez indiquer au routeur l'adresse MAC du LG-E400.

Vous trouverez l'adresse MAC dans l'interface utilisateur suivante : appuyez sur Applications Java > Paramètres > Sans fil et réseaux > Paramètres Wi-Fi, puis appuyez sur la touche Menu. Sélectionnez ensuite Options avancées > Adresses MAC.

Bluetooth (appuyez sur cette touche pour la sélectionner) : permet d'activer le Bluetooth et d'établir une connexion avec les périphériques Bluetooth.

Paramètres Bluetooth : permet de configurer le nom et l'identification de l'appareil et de rechercher d'autres périphériques. Vous pouvez aussi vérifier la liste des périphériques Bluetooth configurés précédemment et de ceux récemment détectés par le téléphone.

Partage connexion/point accès mobile : permet de configurer les paramètres du partage de connexion et du point d'accès Wi-Fi mobile.

Paramètres de VPN : permet d'afficher la liste des réseaux privés virtuels (VPN) que vous avez configurés. Permet d'ajouter différents types de VPN.

Réseaux mobiles : permet de configurer les options relatives à l'itinérance de données, au mode réseau et opérateurs, aux noms de points d'accès (APN), etc.

### Paramètres d'appel

### < Numéros autorisés >

Sélectionnez Numéros autorisés pour activer et compiler une liste des numéros pouvant être appelés à partir de votre téléphone. Vous devrez saisir le code PIN2 qui vous a été communiqué par votre opérateur. Depuis votre téléphone, vous pourrez uniquement appeler les numéros contenus dans la liste des appels restreints.

#### < Boîte vocale >

Service de messagerie : permet de sélectionner le service de répondeur de votre opérateur.

Paramètres : permet de définir le numéro de téléphone pour écouter et gérer vos messages vocaux si vous utilisez le service de répondeur de votre opérateur.

#### < Autres paramètres d'appel >

Messages d'excuse : permet d'envoyer rapidement un message lorsque vous rejetez un appel. Cette fonction peut s'avérer

particulièrement utile si vous devez rejeter un message pendant une réunion.

Transfert d'appel : permet de transférer tous les appels lorsque la ligne est occupée. lorsque vous ne décrochez pas ou lorsque vous n'avez aucun signal.

Interdiction d'appel : indiquez quand il faut interdire des appels. Saisissez le mot de passe d'interdiction d'appels. Pour plus d'informations sur ce service, contactez votre opérateur.

Rejet appel : permet d'activer la fonction de rejet d'appel. Choisissez entre **Désactivé**, Liste appels rejetés ou Rejeter tous appels.

Coût d'appels : permet d'afficher le coût de vos appels. (Ce service dépend de votre réseau ; certains opérateurs ne prennent pas en charge cette fonction.)

Durée appel : permet d'afficher la durée de tous vos appels (dernier appel compris), des appels émis, des appels reçus et du dernier appel.

Paramètres d'appel GSM supplémentaires : permet de modifier les paramètres suivants :

Numéro de l'appelant : indiquez si votre numéro doit s'afficher lors d'un appel sortant. (Ce service dépend de votre réseau ; certains opérateurs ne prennent pas en charge cette fonction.)

Appel en attente : si cette fonction est activée, le téléphone vous prévient lorsque vous recevez un appel entrant et que vous êtes déjà en ligne (en fonction de votre opérateur réseau).

### Son

### < Généralités >

Mode silencieux : permet de désactiver tous les sons (notamment les sonneries d'appel et de notification) excepté pour la musique, les vidéos et les alarmes actives. Vous devez désactiver tous les sons des fichiers multimédia et des alarmes à partir de leurs propres applications.

Vibreur : permet de configurer le téléphone de sorte qu'il vibre lorsque vous recevez un appel.

Volume : permet de régler le volume des sonneries, des fichiers multimédia et des alarmes. Pour paramétrer le volume des appels entrants et celui des notifications séparément, décochez l'option établissant le même volume pour les deux sonneries.

### < Appels entrants >

Sonnerie du téléphone : permet de définir la sonnerie par défaut des appels entrants.

#### < Notifications >

Sonnerie de notification : permet de définir la sonnerie par défaut pour les notifications.

#### < Commentaires >

Tonalité touches audible : permet de définir la tonalité pour les bips des touches lorsque vous utilisez le clavier de numérotation.

Sélections audibles : permet de configurer le téléphone pour qu'il émette un son lorsque vous appuyez sur un bouton, une icône, etc. à l'écran.

Verrouillage de l'écran : permet de configurer le téléphone pour qu'il émette un son lorsque vous verrouillez et déverrouillez l'écran.

### Écran

Luminosité : permet de régler la luminosité de l'écran.

Rotation auto écran : permet de régler automatiquement l'orientation lorsque vous faites pivoter le téléphone.

Animation : permet d'afficher une animation.

Mise en veille de l'écran : permet de régler le délai de mise en veille de l'écran.

### Lieu et sécurité

Utiliser réseaux sans fil : si vous sélectionnez Utiliser réseaux sans fil, le téléphone détermine de façon approximative votre positionnement à l'aide des réseaux Wi-Fi et mobiles. Quand vous sélectionnez cette option, vous autorisez Google à enregistrer votre positionnement pour vos recherches Google.

Activer les satellites GPS : si vous sélectionnez Activer les satellites GPS. votre téléphone détermine votre position avec précision (rue).

Verrouillage de l'écran : permet d'accroître la sécurité de votre téléphone. Grâce à cette option, vous pouvez afficher une série d'écrans qui vous aidera à dessiner un schéma de déverrouillage de l'écran. Choisissez entre Code PIN, Mot de passe, Schéma ou Aucun.

Lorsque vous allumez votre téléphone ou déverrouillez l'écran, il vous est demandé de tracer votre schéma de déverrouillage.

Configurer blocage SIM : permet de configurer le blocage de la carte SIM ou de modifier le code PIN de la carte SIM.

Mots de passe visibles : sélectionnez cette option pour que les mots de passe soient visibles lors de leur saisie, ou bien désélectionnez-la pour les masquer au cours de cette même saisie.

Administrateurs : permet d'ajouter un ou plusieurs administrateurs.

Utiliser des identifiants sécurisés : permet d'accéder aux certificats de sécurité.

Installer depuis la carte SD : permet d'installer des certificats cryptés à partir de la carte SD.

Définir le mot de passe : permet de définir/ modifier le mot de passe du stockage des identifiants.

Effacer le stockage : permet d'effacer de la mémoire tout le contenu des identifiants et de réinitialiser les mots de passe.

### Applications

Vous pouvez gérer les applications et configurer les raccourcis de lancement rapide.

Sources inconnues : paramètres par défaut pour l'installation d'applications ne provenant pas d'Android Market.

Gérer les applications : permet de gérer et de supprimer les applications installées.

Services en cours d'exécution : permet d'afficher les services en cours d'exécution.

Utilisation du stockage : permet de voir la quantité de mémoire utilisée par les applications.

Utilisation de la batterie : permet d'afficher les éléments qui ont utilisé la batterie.

Développement : permet de définir les options pour le développement de l'application.

### Comptes et synchro

< Paramètres généraux >

Données en arrière-plan : permet d'autoriser les applications à synchroniser les données en arrière-plan, qu'elles soient en cours d'utilisation ou non. En décochant cette option, vous économisez la batterie et réduisez (sans l'éliminer) l'utilisation de données.

Synchronisation auto : permet d'autoriser les applications à synchroniser, envoyer et recevoir des données selon leur propre calendrier.

### < Gestion des comptes >

Liste de tous les comptes Google et autres que vous avez ajoutés sur votre téléphone. Si vous appuyez sur un compte sur cet écran, l'écran de compte correspondant s'ouvre.

### Confidentialité

Permet de modifier les réglages de gestion de vos paramètres et données.

- Sauvegarder mes données : permet de sauvegarder vos paramètres et vos données d'application sur le serveur Google.
- Restaurer automatiquement : permet de restaurer vos paramètres et données d'application lorsque les applications sont réinstallées sur votre appareil.
- Réinit. valeurs d'usine : permet de •restaurer vos paramètres selon les

valeurs d'usine et de supprimer toutes vos données. Lors de cette réinitialisation, vous devez simplement fournir les mêmes informations que lors de votre première utilisation d'Android.

### **Stockage**

#### < Mémoire interne >

Vérifiez le volume d'espace disponible sur la mémoire interne. Appuyez sur Effacer la mémoire interne si vous souhaitez supprimer toutes les données qu'elle contient.

### $<$  Carte SD  $>$

Vérifiez le volume d'espace disponible sur la carte SD. Appuyez sur Désactiver la carte SD pour la retirer en toute sécurité. Effacer la carte SD si vous souhaitez supprimer toutes les données qu'elle contient.

### < Mémoire système >

Permet de vérifier l'espace de stockage disponible.

### Langue et Clavier

Permet de définir la langue et les paramètres régionaux, ainsi que les paramètres du clavier.

### Saisie et sortie vocales

< Saisie vocale >

Reconnaissance vocale : Reconnaissance vocale configurer la fonction de saisie vocale d'Android.

**- Langue :** ouvre un écran qui vous permet de définir la langue à utiliser pour la saisie de texte vocale.

- **SafeSearch : ouvre une boîte de dialogue** qui vous permet de définir si vous voulez que le filtrage Google SafeSearch bloque certains résultats.
- Termes choquants : lorsque cette case •est décochée, la reconnaissance vocale Google reconnaît et retranscrit les mots qui sont généralement considérés comme injurieux lorsque vous effectuez une saisie vocale. Lorsqu'elle est cochée, la reconnaissance vocale Google remplace ces mots par une valeur composée de symboles ( \* ).

#### < Sortie vocale >

Contrôles du synthétiseur vocal : permet de configurer le synthétiseur vocal Android en vue d'une utilisation par des applications prenant en charge cette fonction.

REMARQUE : Si votre téléphone ne dispose d'aucune donnée pour le synthétiseur vocal, seule l'option Installer les données vocales est disponible.

• **Écouter un échantillon** : lit un échantillon court du synthétiseur vocal, en utilisant les paramètres courants.

- Toujours utiliser mes paramètres : cochez cette case pour utiliser les paramètres définis sur cet écran à la place des paramètres du synthétiseur vocal disponibles dans d'autres applications.
- Moteur par défaut : ouvre une boîte de dialogue qui vous permet de définir l'application de synthèse vocale à utiliser si plusieurs applications sont installées.
- Installer les données vocales : si aucune application de synthèse vocale n'est installée sur votre téléphone, cette option se connecte à Android Market pour vous aider à télécharger et à installer

les données. Ce paramètre n'est pas disponible si les données sont déjà installées.

- Cadence : ouvre une boîte de dialogue qui vous permet de sélectionner la cadence du synthétiseur vocal.
- **Langue :** ouvre une boîte de dialogue qui vous permet de sélectionner la langue du texte que le synthétiseur doit lire. Cette option est particulièrement utile lorsqu'elle est associée à l'option Toujours utiliser mes paramètres, pour vous assurer que le texte est énoncé correctement dans diverses applications.

• Pico TTS : configure les paramètres Pico TTS.

### **Accessibilité**

Les paramètres Accessibilité permettent de configurer tout module d'accessibilité installé sur votre téléphone.

REMARQUE : Des modules complémentaires sont nécessaires.

### **Connectivité**

Mode de connexion par défaut : permet de définir le mode souhaité (Charger seulement, Stockage USB, Logiciel PC ou Partage connex. USB).

Toujours demander : cochez cette option pour désactiver l'apparition du message pop-up du mode de connexion USB dès lors que le câble USB est connecté.

Connexion Wi-Fi : cochez cette option pour utiliser LG PC Suite à l'aide d'une connexion sans fil. Remarque : Pour connecter LG PC Suite par connexion sans fil, accédez au menu Sans fil et réseaux.

### Date et heure

Dans le menu Date et heure, déterminez vos préférences d'affichage pour la date et l'heure. Personnalisez également l'heure et le fuseau horaire si vous souhaitez remplacer les informations fournies par le réseau mobile.

### À propos du téléphone

Permet d'afficher les informations légales et de vérifier l'état du téléphone ainsi que la version du logiciel.

# Mise à jour logicielle

### Mise à jour du logiciel du téléphone

#### Mise à jour du logiciel LG Mobile Phone à partir d'Internet

Pour obtenir plus d'informations sur cette fonction, consultez le site http://update. lgmobile.com or http://www.lg.com/ common/ index.isp  $\rightarrow$  sélectionnez votre pays et votre langue.

Cette fonction vous permet de mettre à jour le micrologiciel de votre téléphone et de télécharger la version la plus récente depuis Internet, sans faire appel à un centre de

services. Cette fonction n'est disponible que si LG met à disposition une nouvelle version du micrologiciel de votre téléphone.

La mise à jour du micrologiciel du téléphone mobile requiert l'attention complète de l'utilisateur pendant toute la durée du processus. Assurez-vous de bien lire toutes les instructions et remarques qui s'affichent à chaque étape avant de continuer. Attention : Retirer le câble USB ou la batterie durant la mise à jour logicielle peut gravement endommager votre téléphone mobile.

# Mise à jour logicielle

REMARQUE : LG se réserve le droit de mettre à disposition les mises à jour micrologicielles de certains modèles uniquement, et ce à son entière discrétion, et ne garantit pas la disponibilité de versions micrologicielles plus récentes pour l'ensemble de ses modèles de téléphones portables.

#### Mise à jour du logiciel LG Mobile Phone par radio (Over-the-Air - OTA)

Cette fonctionnalité vous permet de mettre à jour le micrologiciel de votre téléphone et de télécharger la nouvelle version via OTA, sans utiliser le câble de données USB. Cette fonction n'est disponible que si LG met à disposition une nouvelle version du micrologiciel de votre téléphone. Vérifiez d'abord la version du logiciel installée sur votre téléphone portable : Paramètres > À propos du téléphone > Mise à jour logiciel > Vérifier maintenant la disponibilité de mises à jour.

Vous pouvez également différer la mise à jour d'une, quatre, huit ou vingt-quatre heures. Dans ce cas, l'application vous indique d'effectuer la mise à jour lorsque le délai expire. Vous pouvez également

effectuer une mise à jour manuelle. REMARQUE : Cette fonctionnalité dépend de votre opérateur réseau, de votre région ou de votre pays.

### DivX Mobile **DILAX**

À PROPOS DES VIDÉOS DIVX : DivX® est un format de vidéo numérique créé par DivX, LLC, filiale de Rovi Corporation. Votre téléphone est un périphérique officiellement certifié DivX Certified® qui vous permet de lire des vidéos DivX. Rendez-vous sur www. divx.com pour trouver plus d'informations

ainsi que des utilitaires permettant de convertir vos fichiers au format DivX. À PROPOS DE LA VIDÉO À LA DEMANDE DIVX : ce périphérique DivX Certified® doit être enregistré pour pouvoir lire des vidéos à la demande DivX. Pour obtenir le code d'enregistrement, accédez à la section DivX VOD du menu de configuration du périphérique. Rendez-vous sur vod.divx. com pour savoir comment enregistrer votre téléphone.

# Mise à jour logicielle

Certification DivX Certified® pour la lecture de vidéos DivX® jusqu'à 320 x 240.

DivX®, DivX Certified® et leurs logos respectifs sont des marques déposées de Rovi Corporation ou de ses filiales ; leur utilisation est régie par une licence.

#### Avertissement :

#### Logiciels libres

Pour obtenir le code source correspondant sous la licence publique générale, la licence publique générale limitée, la licence publique Mozilla ou d'autres licences open source, visitez le site http://opensource.lge.com/ Tous les termes de la licence, ainsi que les exclusions de responsabilité et les avertissements sont disponibles au téléchargement avec le code source.

### **Accessoires**

Les accessoires suivants peuvent être utilisés avec votre LG-E400. (Les éléments décrits ci-dessous sont parfois disponibles en option.)

Chargeur de voyage

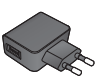

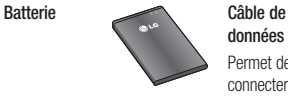

données

Permet de connecter le LG-E400 à votre ordinateur.

Casque stéréo

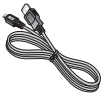

Guide de l'utilisateur

Pour en savoir plus sur le LG-E400.

#### REMARQUE :

- Utilisez toujours des accessoires d'origine LG. •
- Le non-respect de cette recommandation risque d'entraîner l'annulation de votre garantie. •
- Les accessoires peuvent varier en fonction des pays. •

# Données techniques

### Températures ambiantes

Max. : +55 °C (en décharge), +45 °C (en charge) Min : -10 °C
Ce chapitre répertorie quelques-uns des problèmes que vous pouvez rencontrer en utilisant votre téléphone. Certains d'entre eux nécessitent que vous appeliez votre opérateur, mais vous pouvez facilement en résoudre la plupart par vous-même.

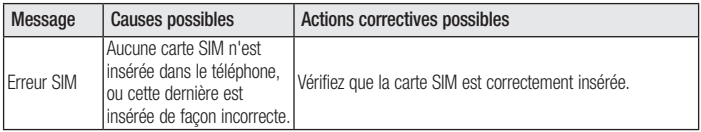

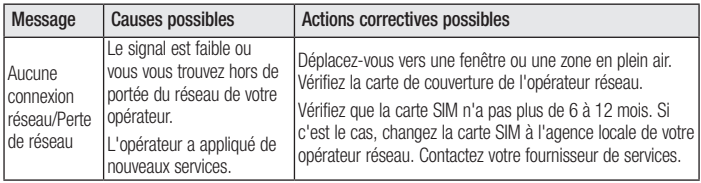

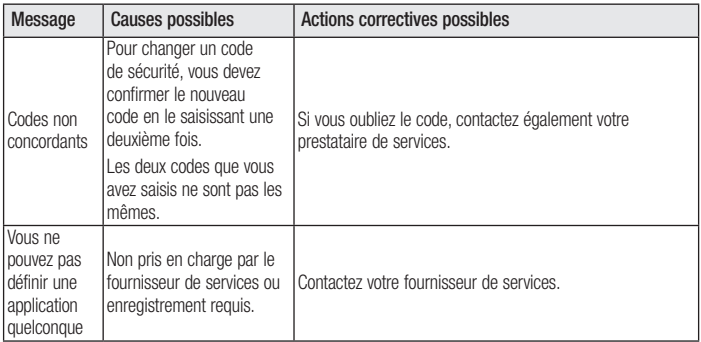

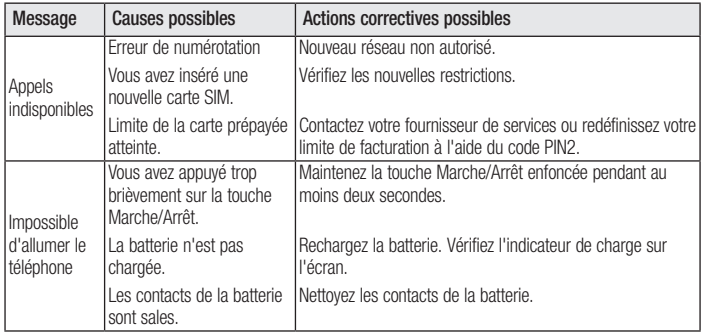

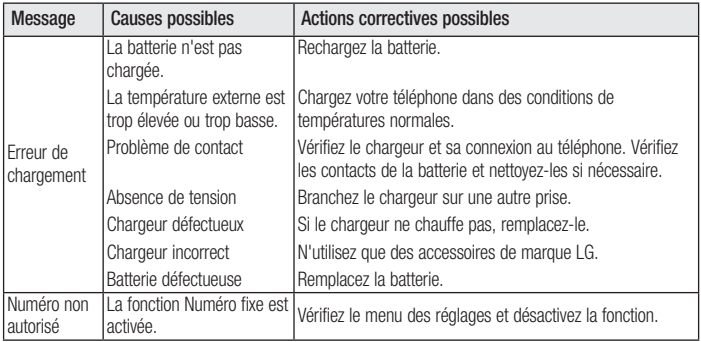

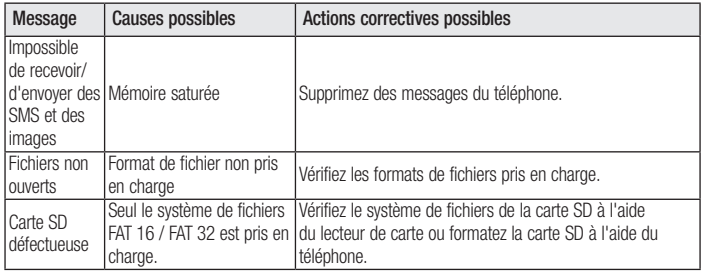

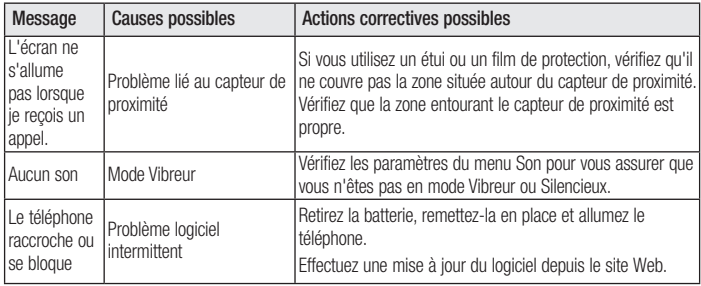

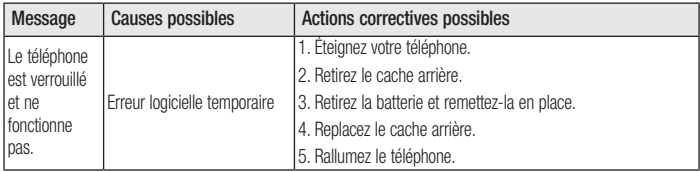

#### **Wi-Fi (WLAN)**

Ce périphérique peut être utilisé dans tous les pays européens.

En Europe, le WLAN peut être utilisé à l'intérieur sans aucune restriction. En revanche, il est impossible de l'utiliser à l'extérieur en France, en Russie et en Ukraine.

#### LG Electronics France

Service Clients Paris Nord II - 117 avenue des Nations BP 59372 Villep inte 95942 Roissy CDG cedex

**O N° magique Vert 32 20** dites "LG"

APPEL GRATUIT DEPUIS UN POSTE FIXE

Les heures d'ouverture : du lundi au vendredi de 8h à 20h sauf jours fériés

www.lg.com/fr

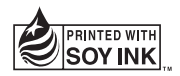

# $C$ <sub>6</sub>0168 $D$